# *Unity Pro & Modicon M340* **Prise en main Unity Pro (TP0)**

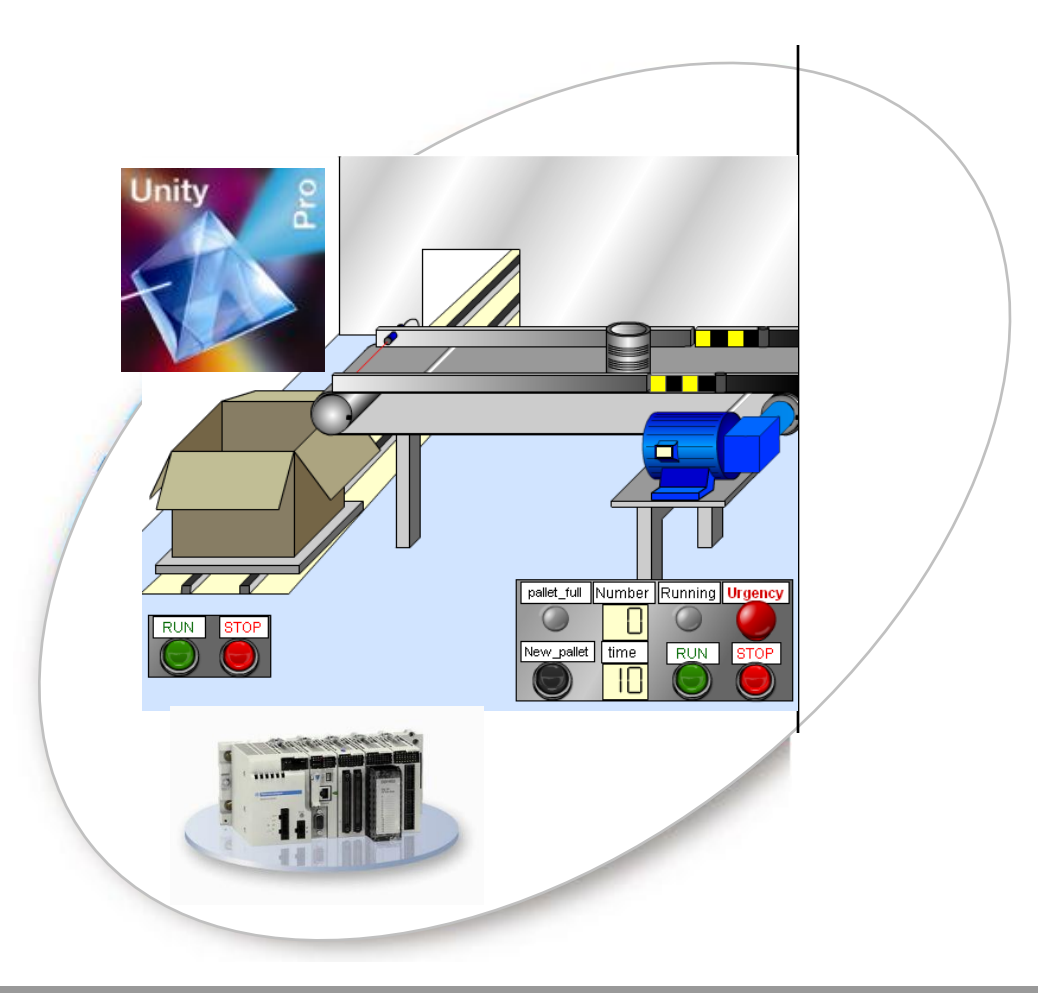

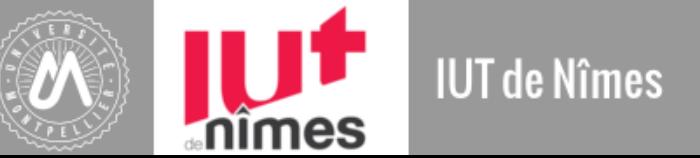

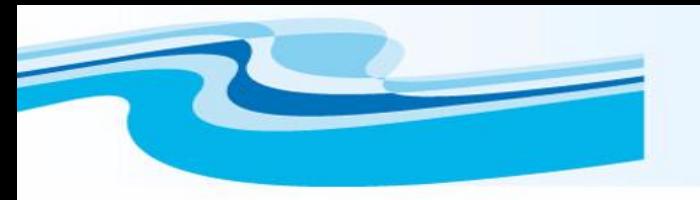

## **Votre premier projet Unity Pro**

*Ce projet a pour objectif de montrer la simplicité d'usage de Unity Pro par la mise en œuvre d'une application pilotée à partir de l'automate programmable Modicon M340.*

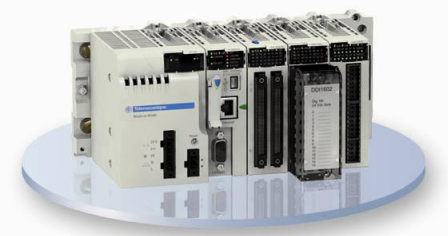

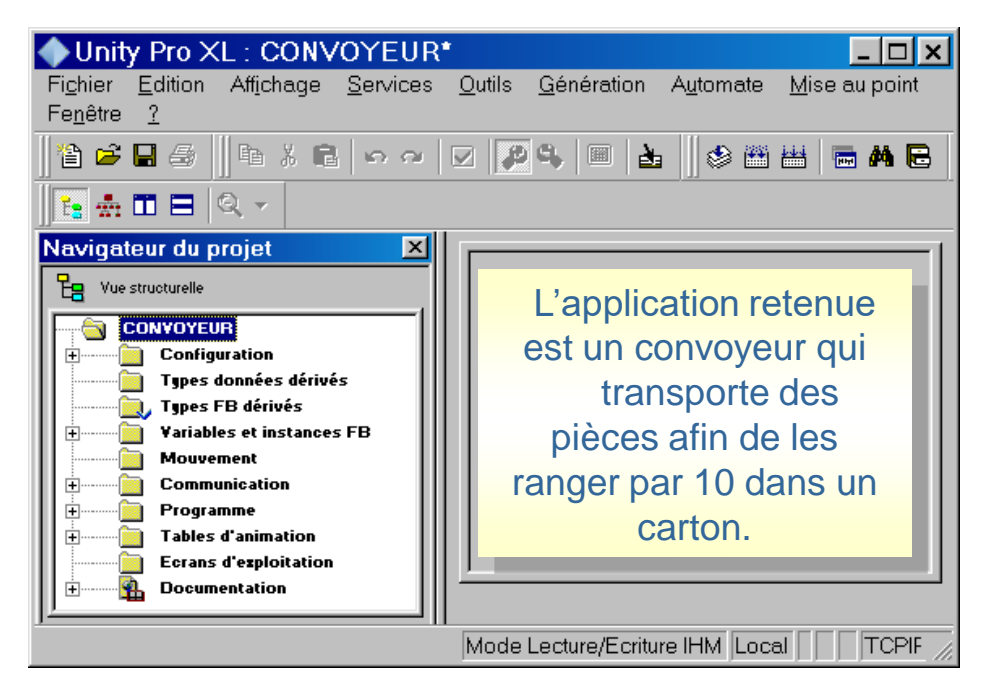

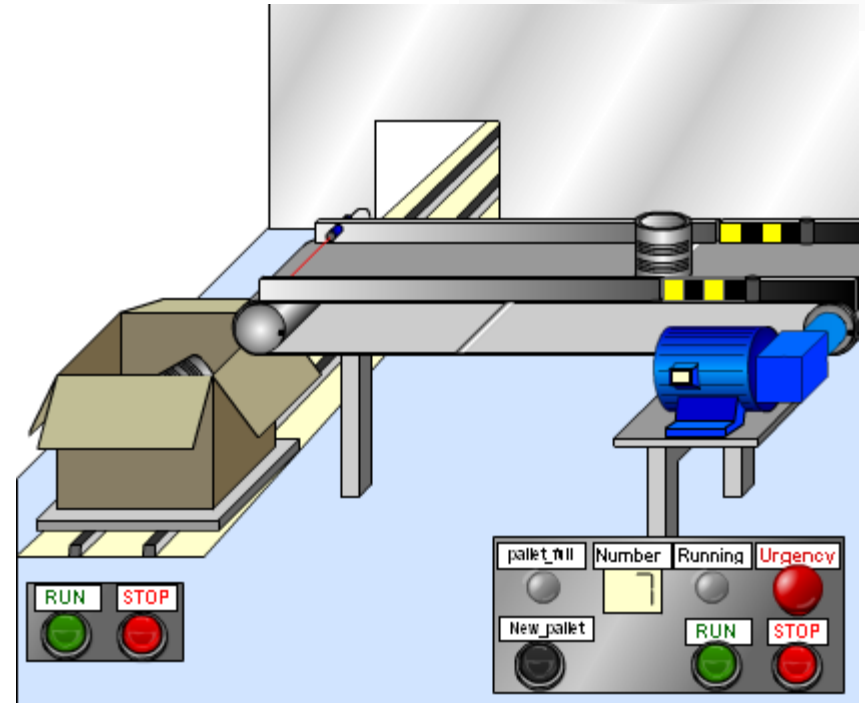

*Cette première étude ne portera que sur le convoyeur.*

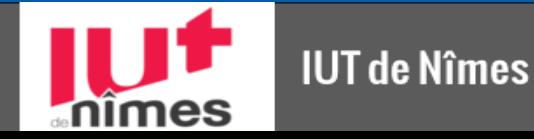

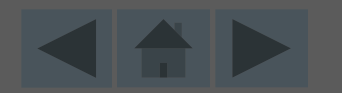

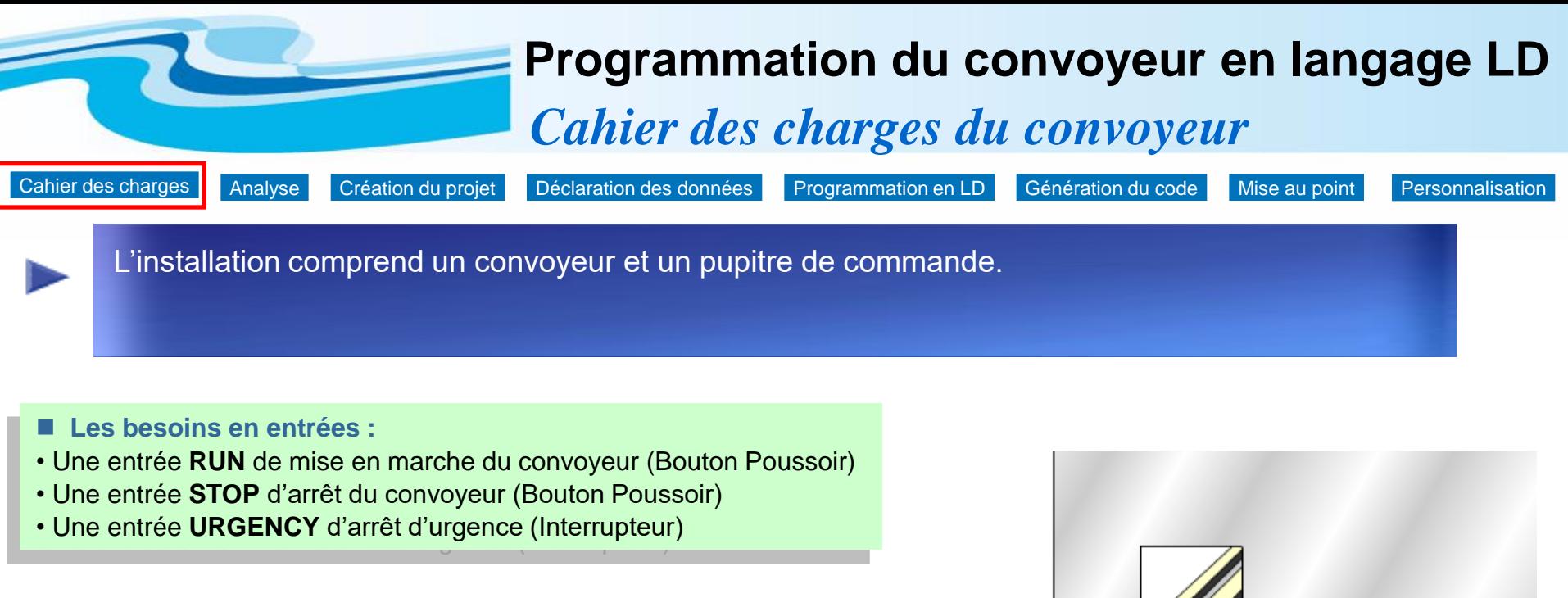

### **Les besoins en sorties :**

• Une sortie commande moteur **MOTOR** (Contacteur)

• Une sortie voyant **RUNNING** (Voyant Visu Mise en marche Convoyeur )

### **Remarque :**

Dans cette première phase nous définissons les informations d'entrées/sorties nécessaires sans affecter pour l'instant des entrées/sortie réelles (pas d'adresses physiques), le projet étant testé sur le simulateur de Unity Pro.

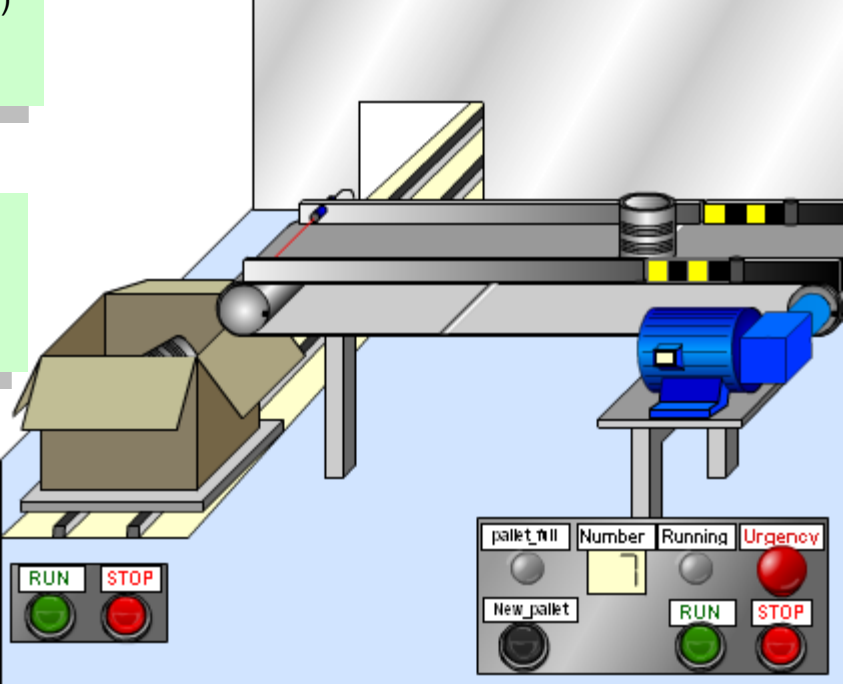

<span id="page-2-0"></span>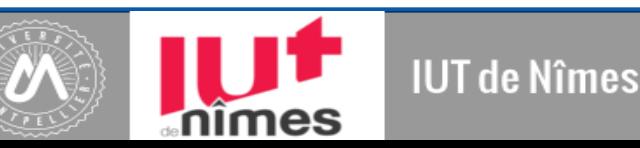

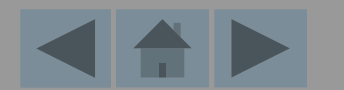

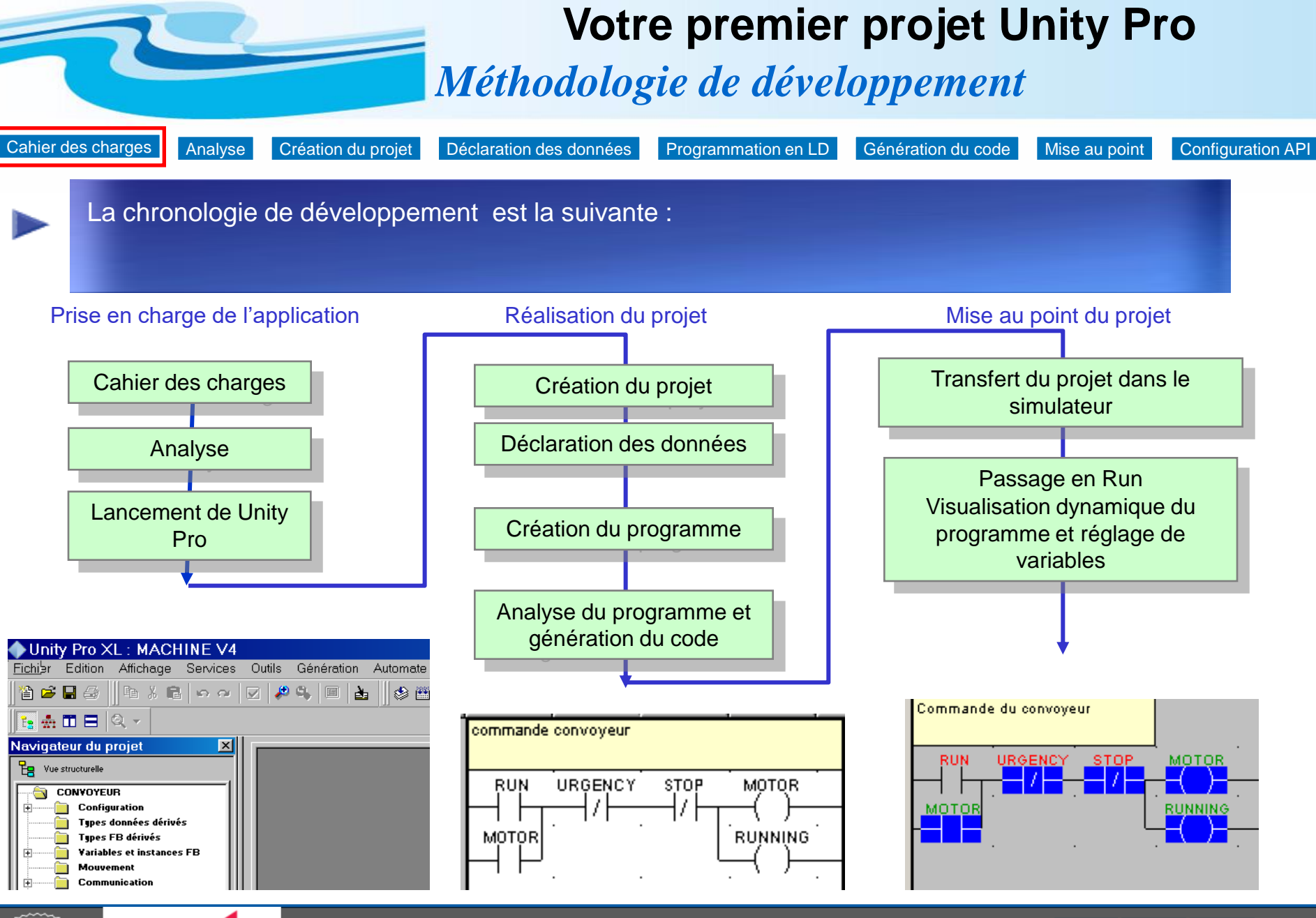

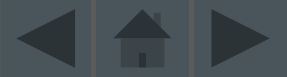

**IUT de Nîmes** 

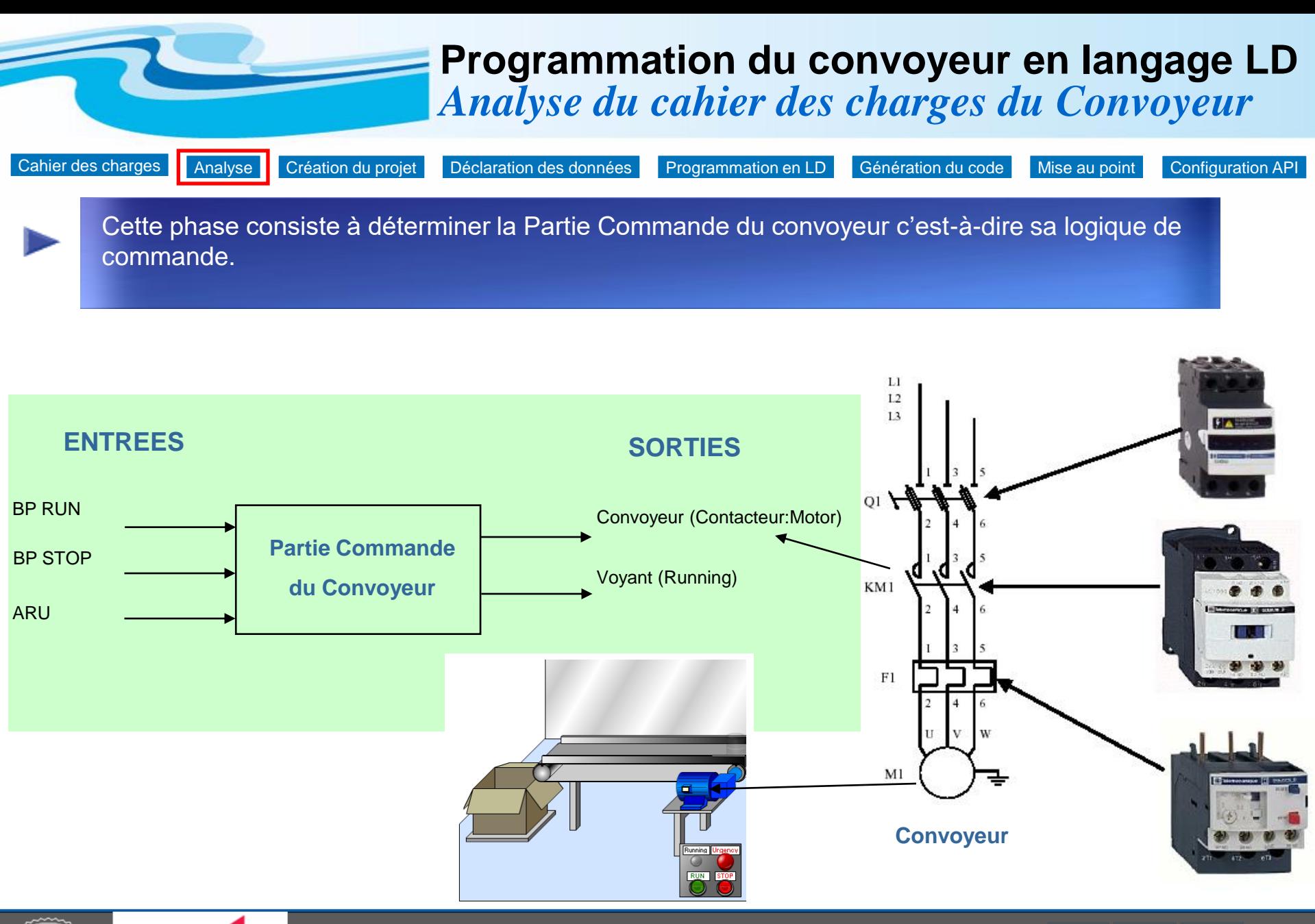

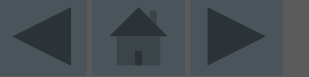

<span id="page-4-0"></span>**IUT de Nîmes** 

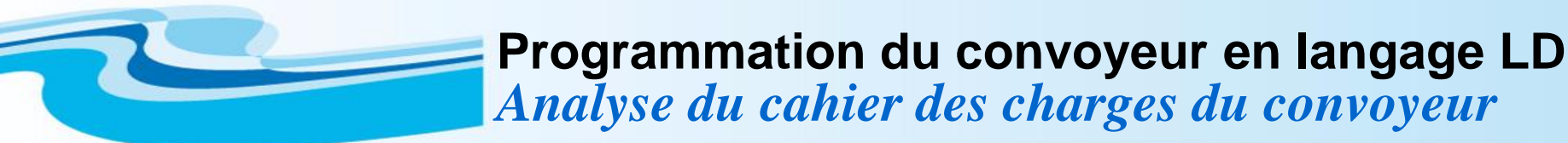

La solution est réalisée en schéma à contacts.

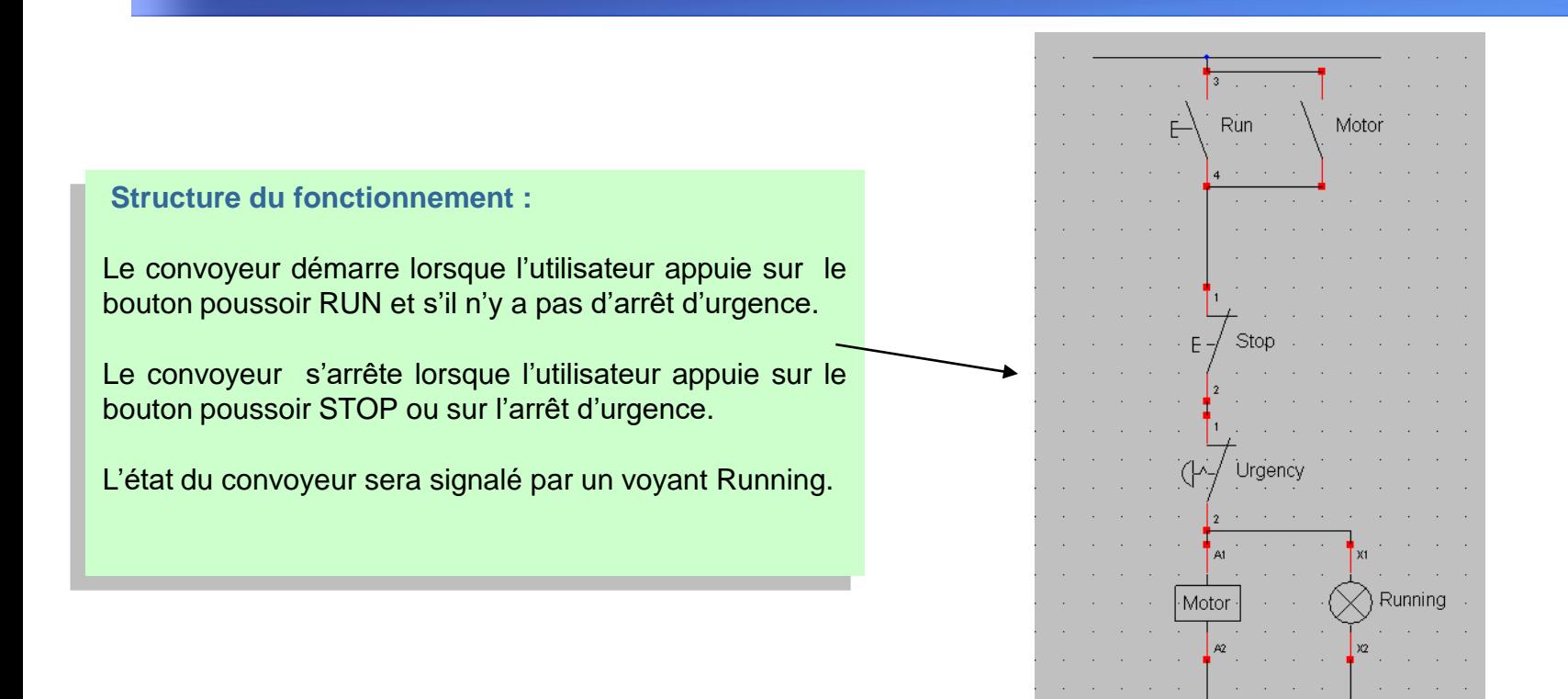

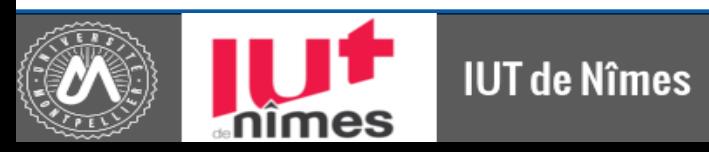

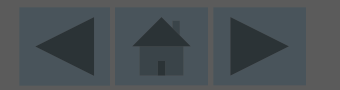

Le programme sera réalisé en langage Ladder (LD), qui est un langage graphique développé pour les électriciens proche du langage à contacts.

## **Schéma à contacts**

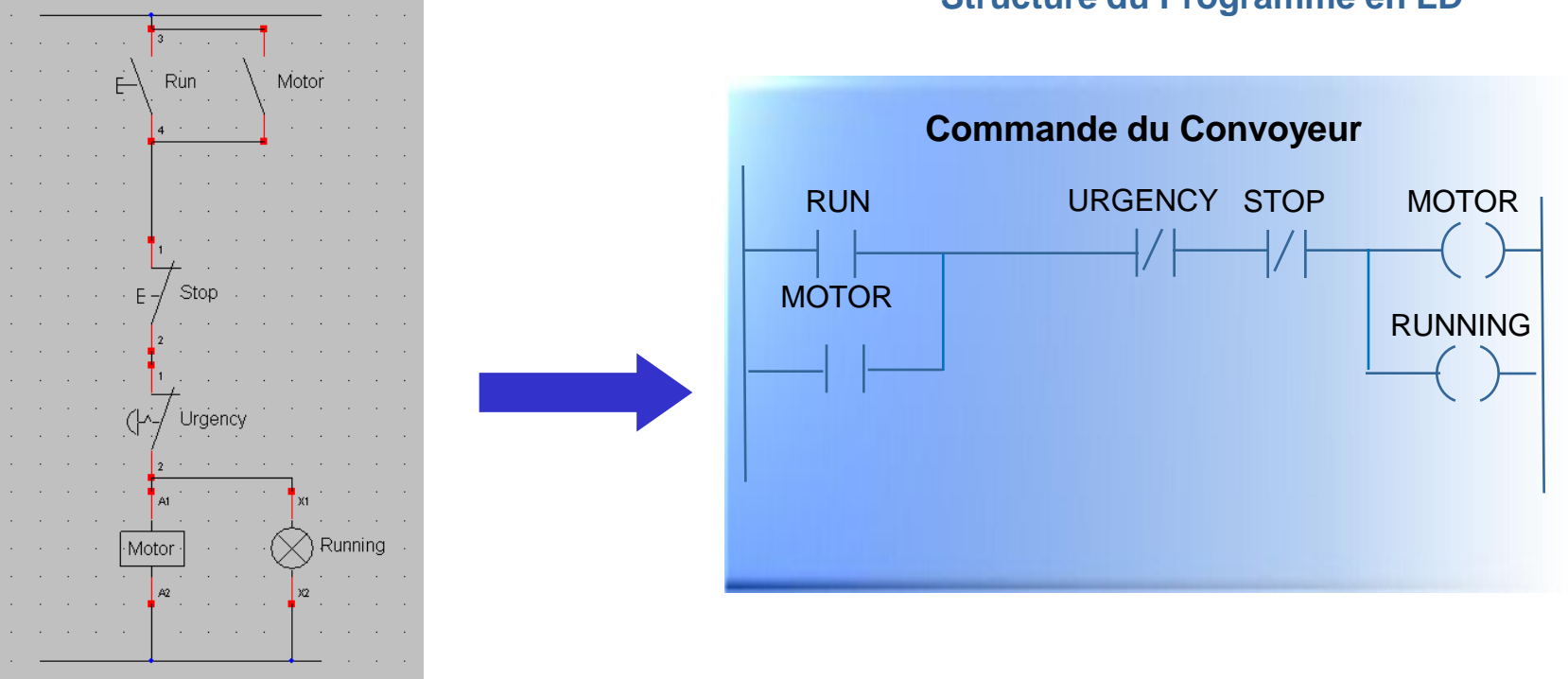

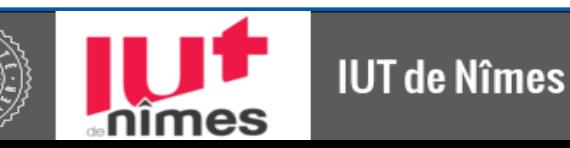

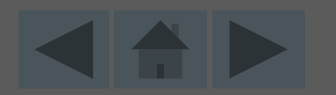

## **Structure du Programme en LD**

**Programmation du convoyeur en langage LD**

*Analyse du cahier des charges du convoyeur*

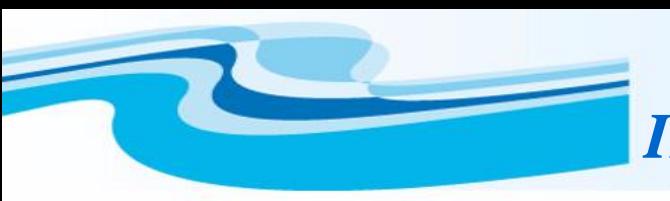

## **Votre premier projet Unity Pro** *Introduction à Unity Pro*

[Programmer en LD](#page-2-0)

Unity Pro permet de programmer les automates Modicon M340, Premium, Atrium, Quantum. Le navigateur application visualise l'organisation du projet et donne l'accès aux éditeurs. Les fenêtres sont repositionnables sur l'écran et peuvent être affichées selon plusieurs modes (pleine page, réduit)

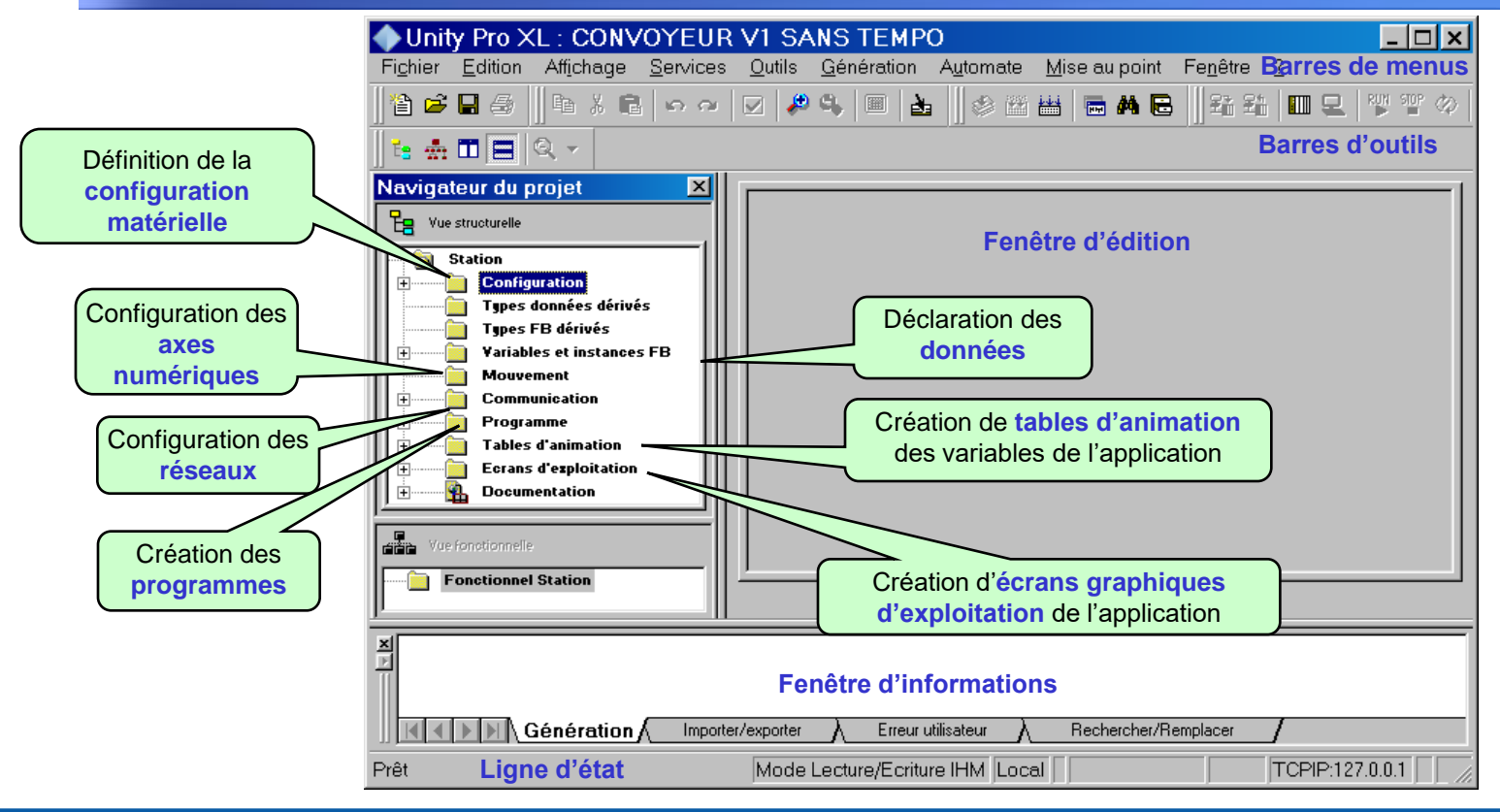

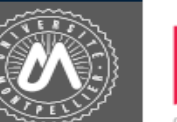

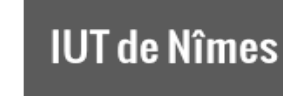

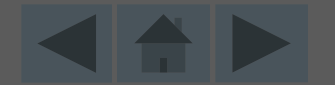

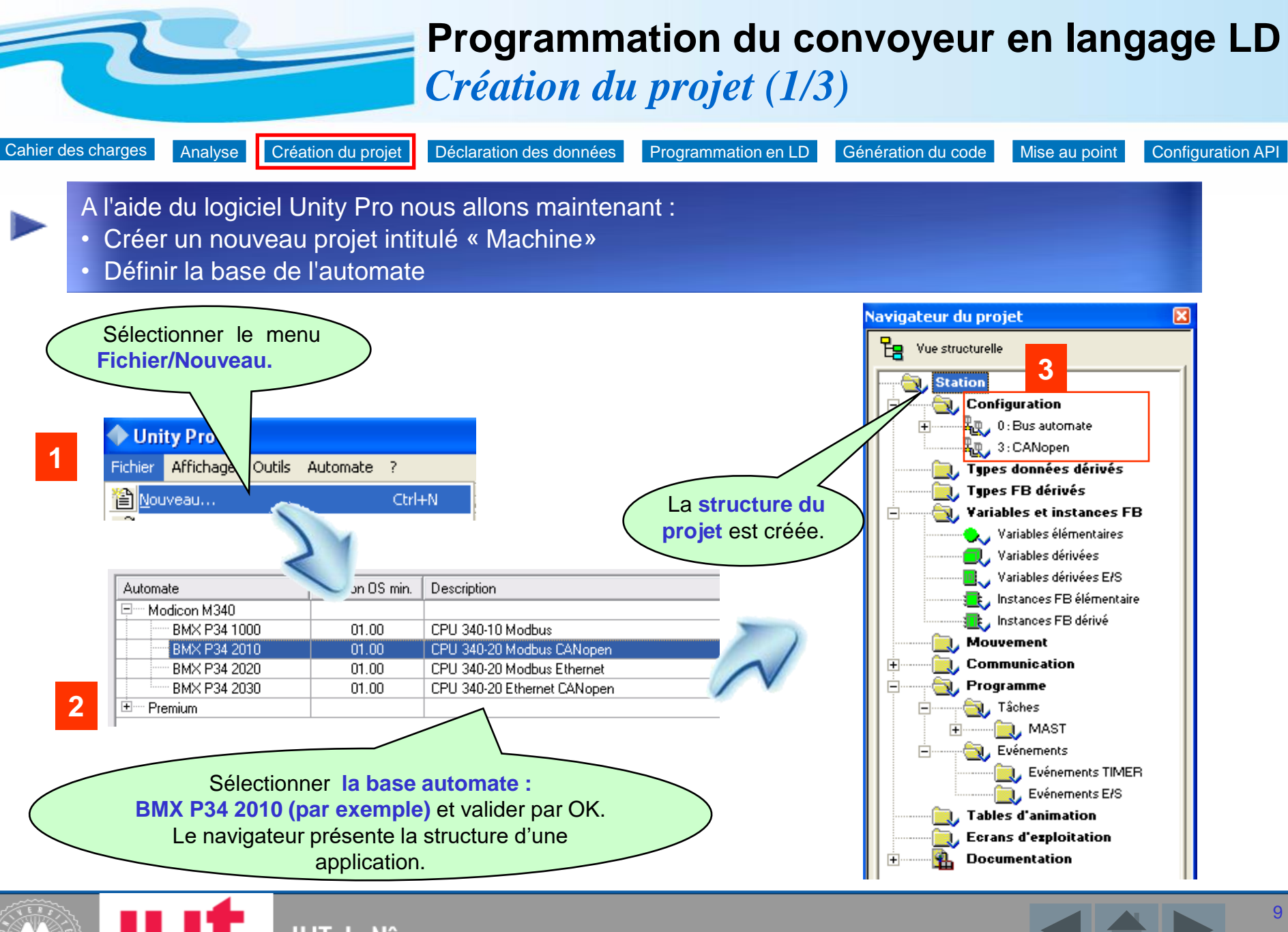

**IUT de Nîmes** 

<span id="page-8-0"></span>es

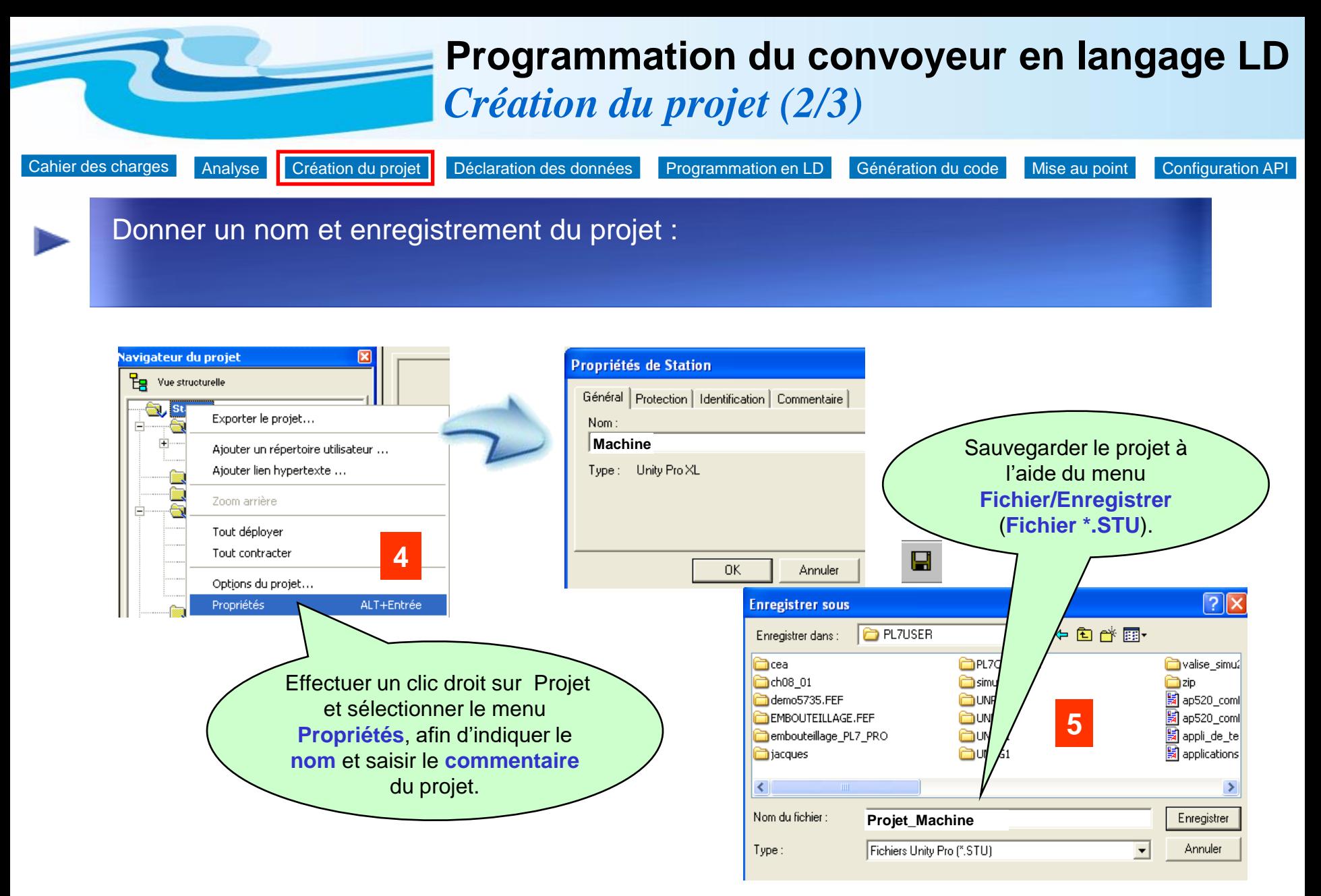

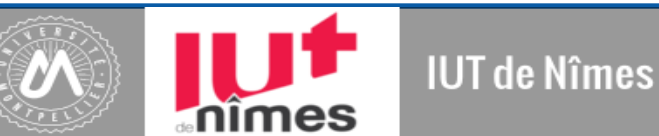

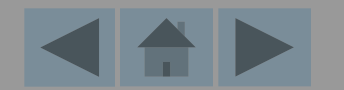

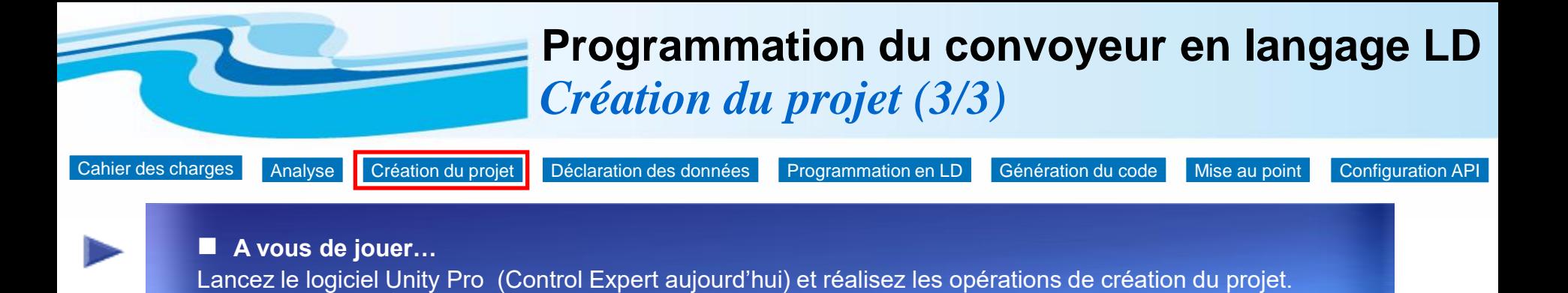

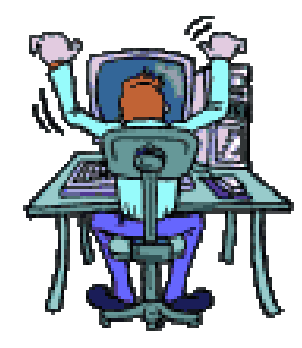

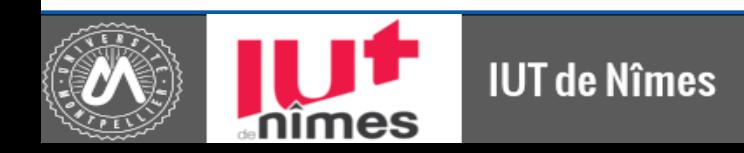

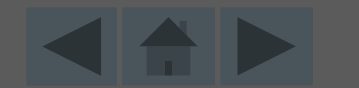

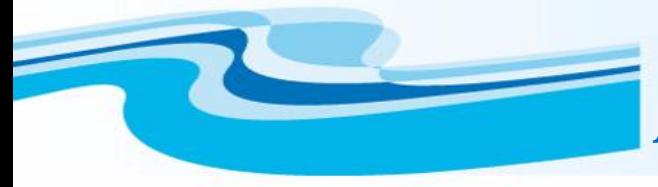

## *Déclaration des données (1/2)* **Programmation du convoyeur en langage LD**

[Cahier des charges](#page-2-0) [Analyse](#page-4-0) [Création du projet](#page-8-0) [Déclaration des données](#page-11-0) [Programmation en LD](#page-13-0) [Génération du code](#page-16-0) [Mise au point](#page-19-0) Configuration API

La déclaration des données peut se faire :

- soit à partir de l'éditeur de données,
- soit au fil de l'eau, lors de la saisie du programme.

Nous allons déclarer les données d'entrées relatives au programme Convoyeur dans l'**éditeur de données**. Les données de sortie seront déclarées au fil de l'eau lors de la création du programme.

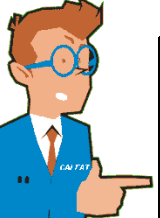

## **Entrées Sorties**

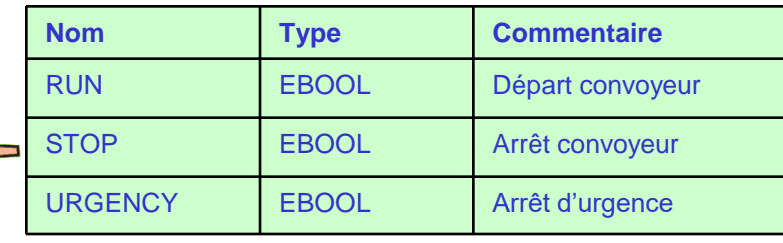

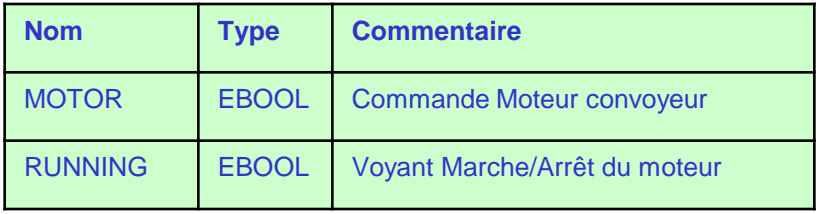

<span id="page-11-0"></span>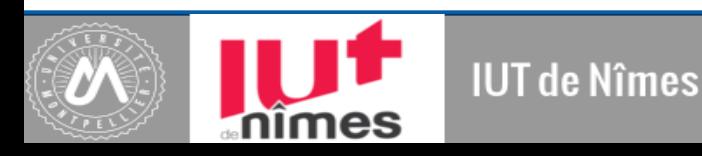

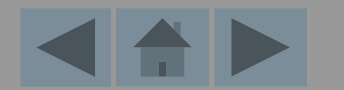

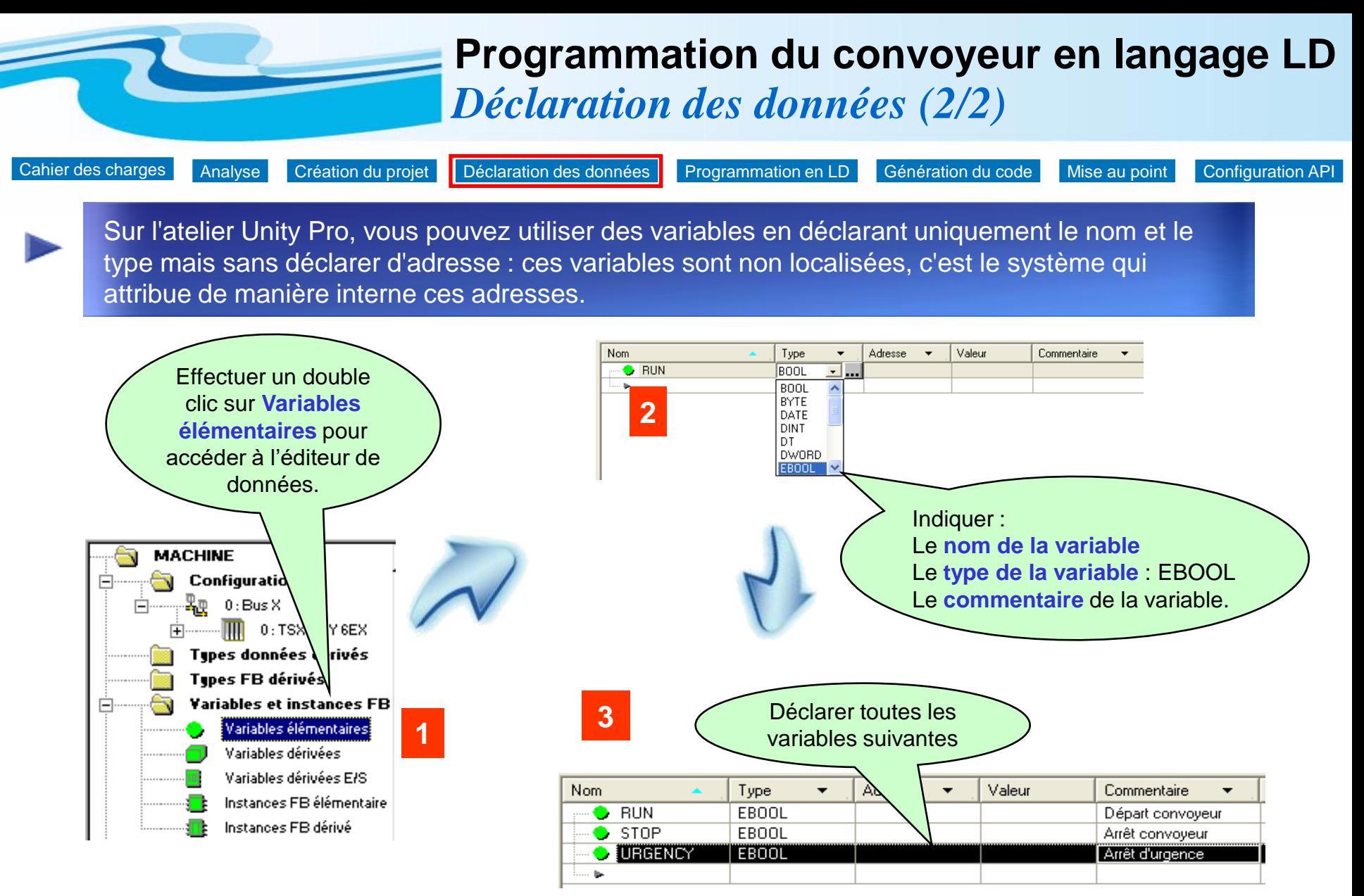

Remarque : les autres données seront déclarées au fil de l'eau lors de la création du programme LD

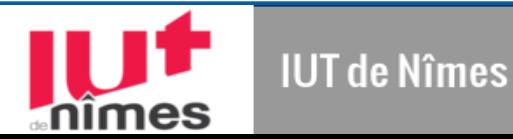

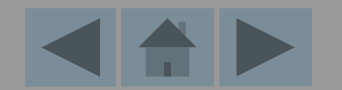

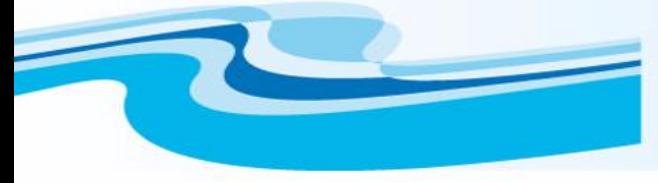

## *Création de la section convoyeur (1/3)* **Programmation du convoyeur en langage LD**

[Cahier des charges](#page-2-0) [Analyse](#page-4-0) [Création du projet](#page-8-0) [Déclaration des données](#page-11-0) [Programmation en LD](#page-13-0) [Génération du code](#page-16-0) [Mise au point](#page-19-0) Configuration API

Une projet Unity Pro peut comporter plusieurs tâches (tâche maître créée par défaut et qui représente la tâche principale, des tâches événementielles, …).Les tâches sont composées de sections et sous-programmes. L'ordre des sections détermine l'ordre de scrutation du programme.

<span id="page-13-0"></span>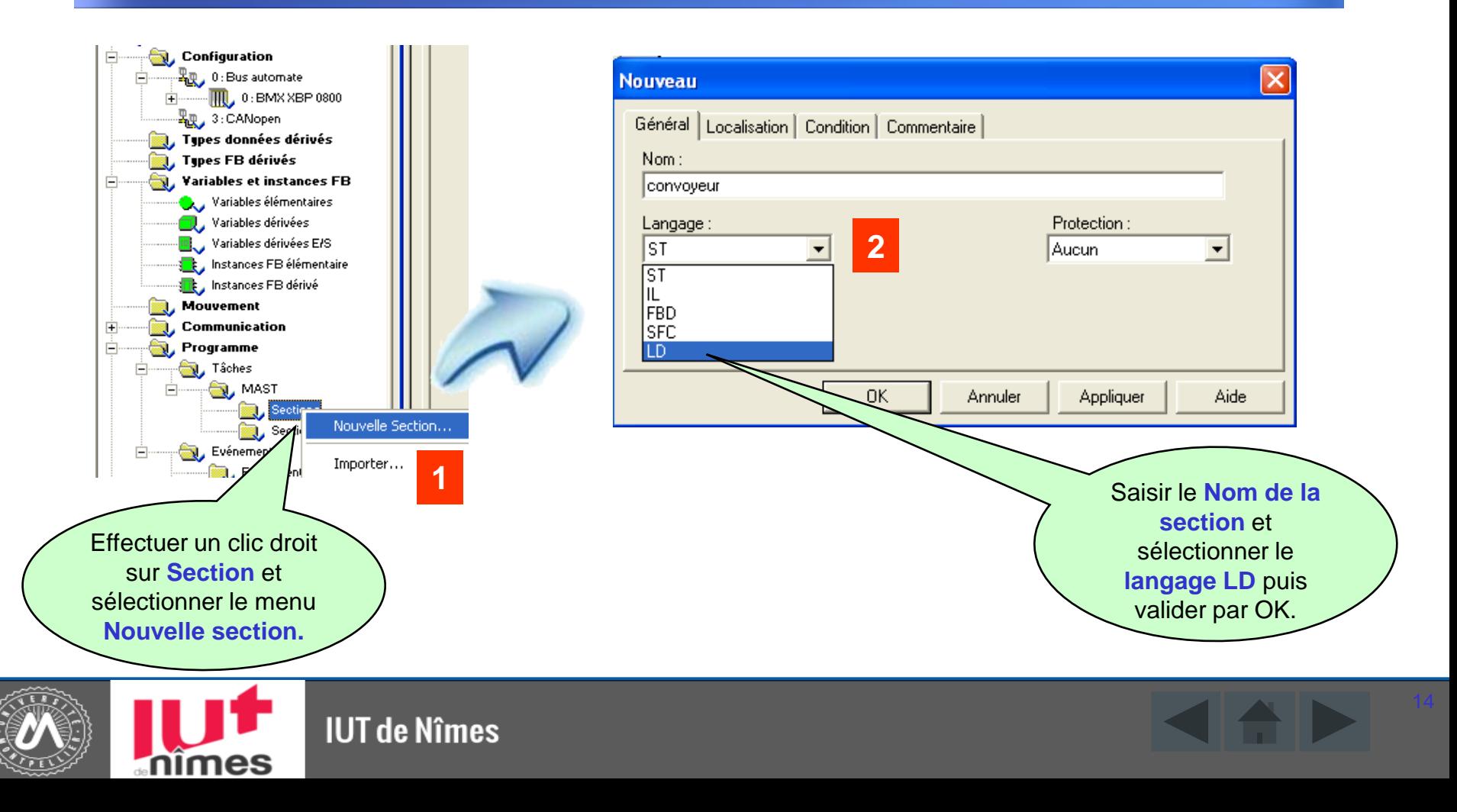

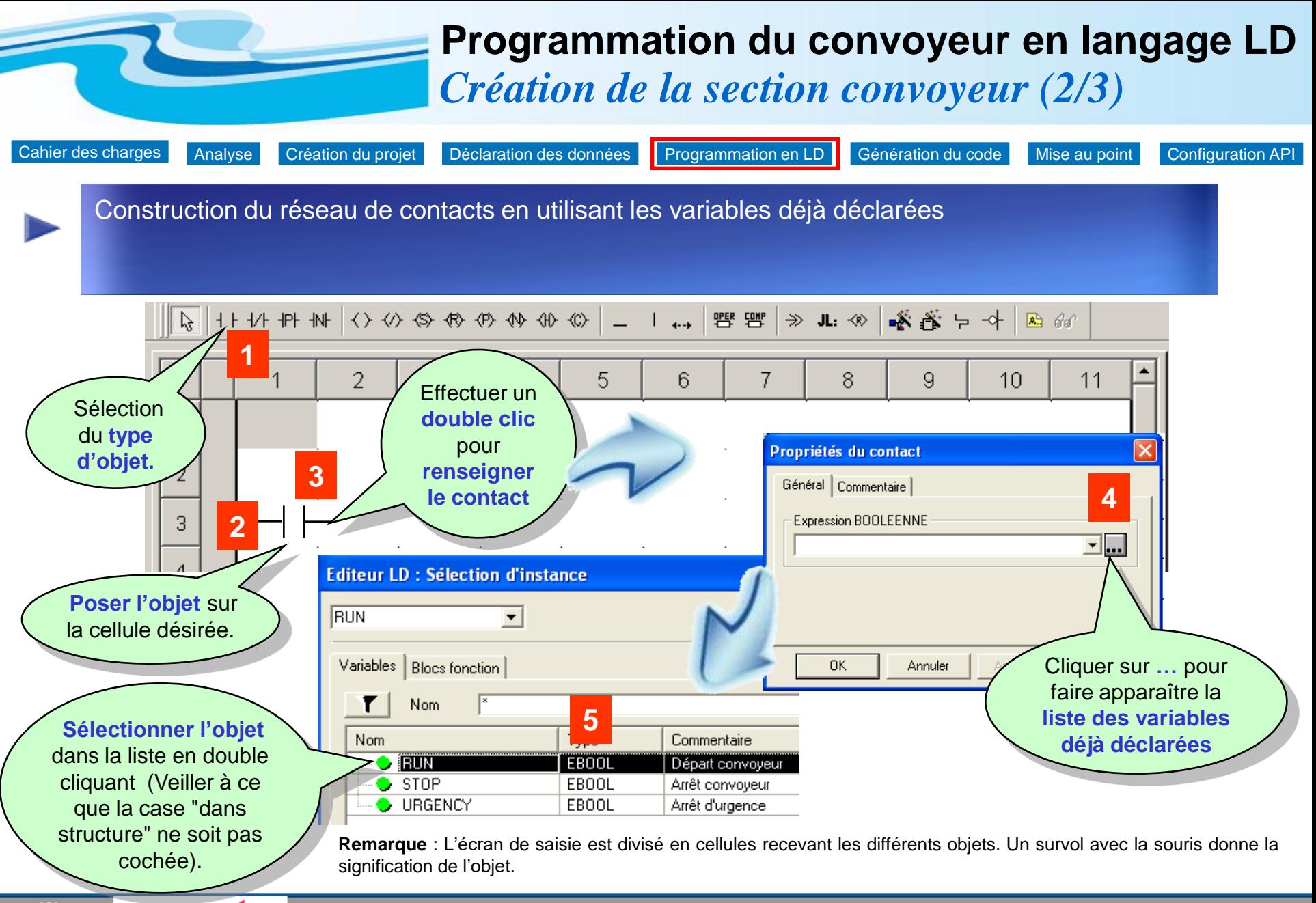

**IUT de Nîmes** 

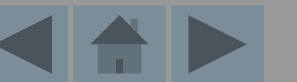

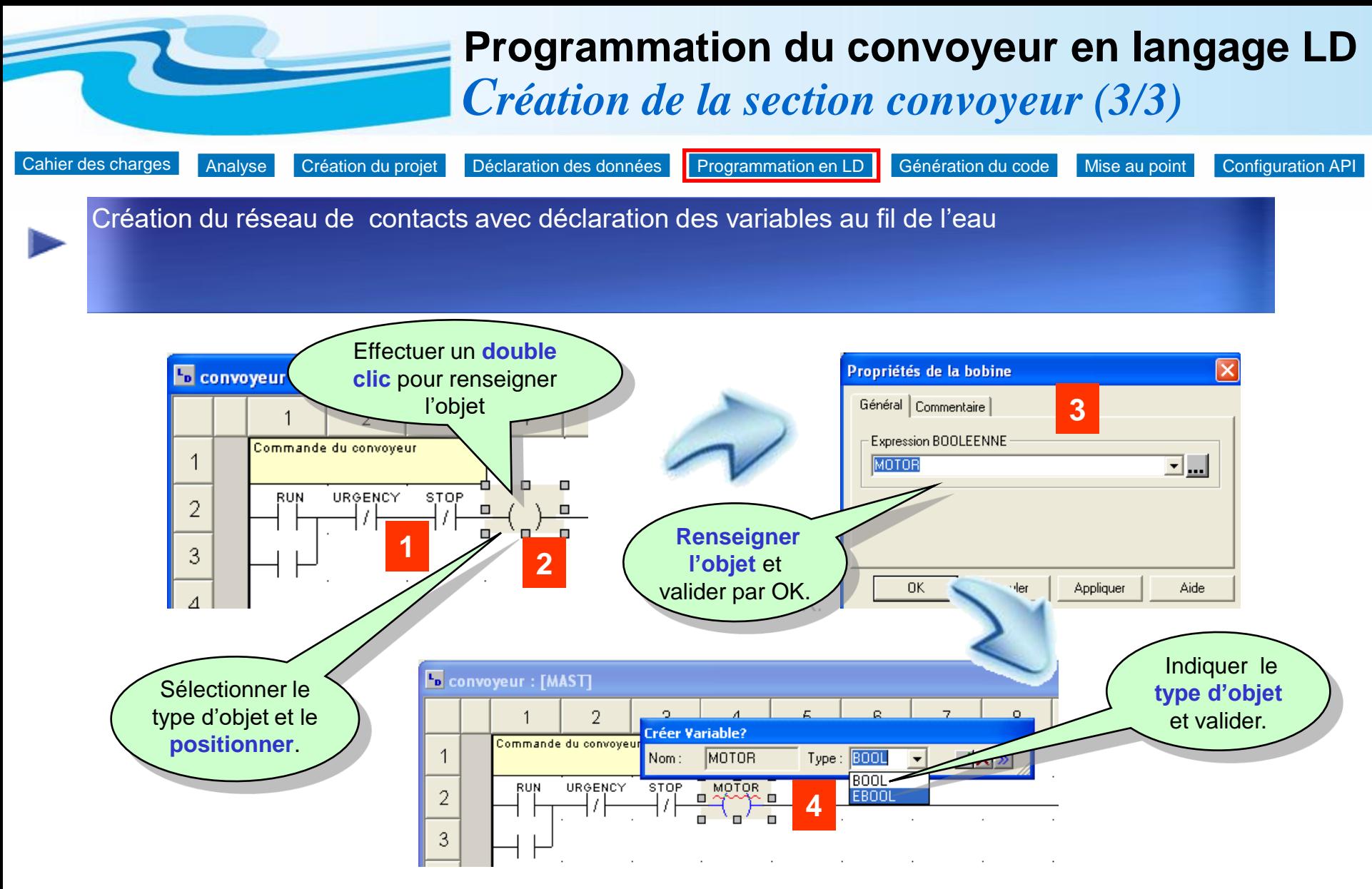

**Remarque** : Le type d'objet proposé est toujours en cohérence avec l'objet sélectionné.

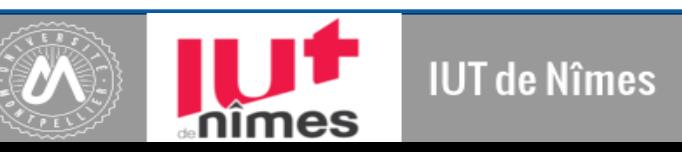

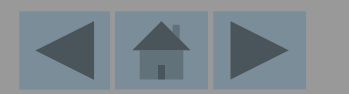

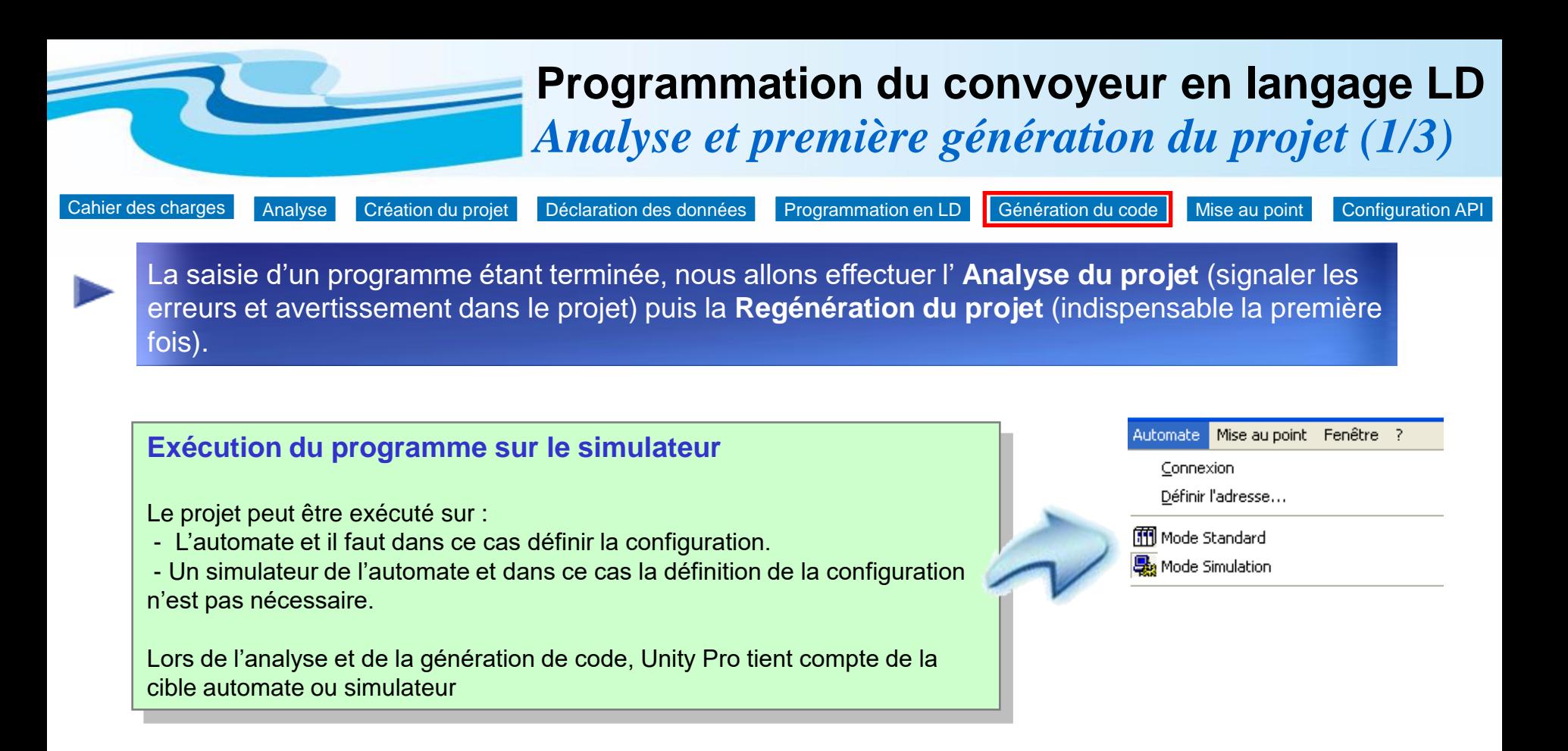

### **Remarque**

Le simulateur d'automate permet de simuler un projet dans son ensemble avec toutes les tâches utilisateur associées. Cependant, la dynamique de comportement d'exécution du simulateur ne peut pas être comparée à celle d'un automate réel.

<span id="page-16-0"></span>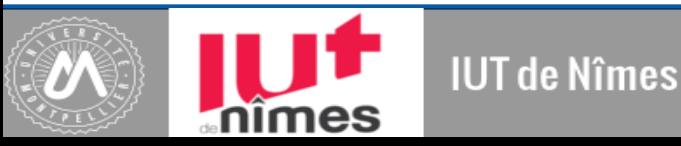

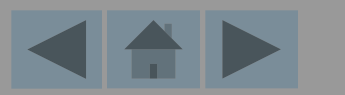

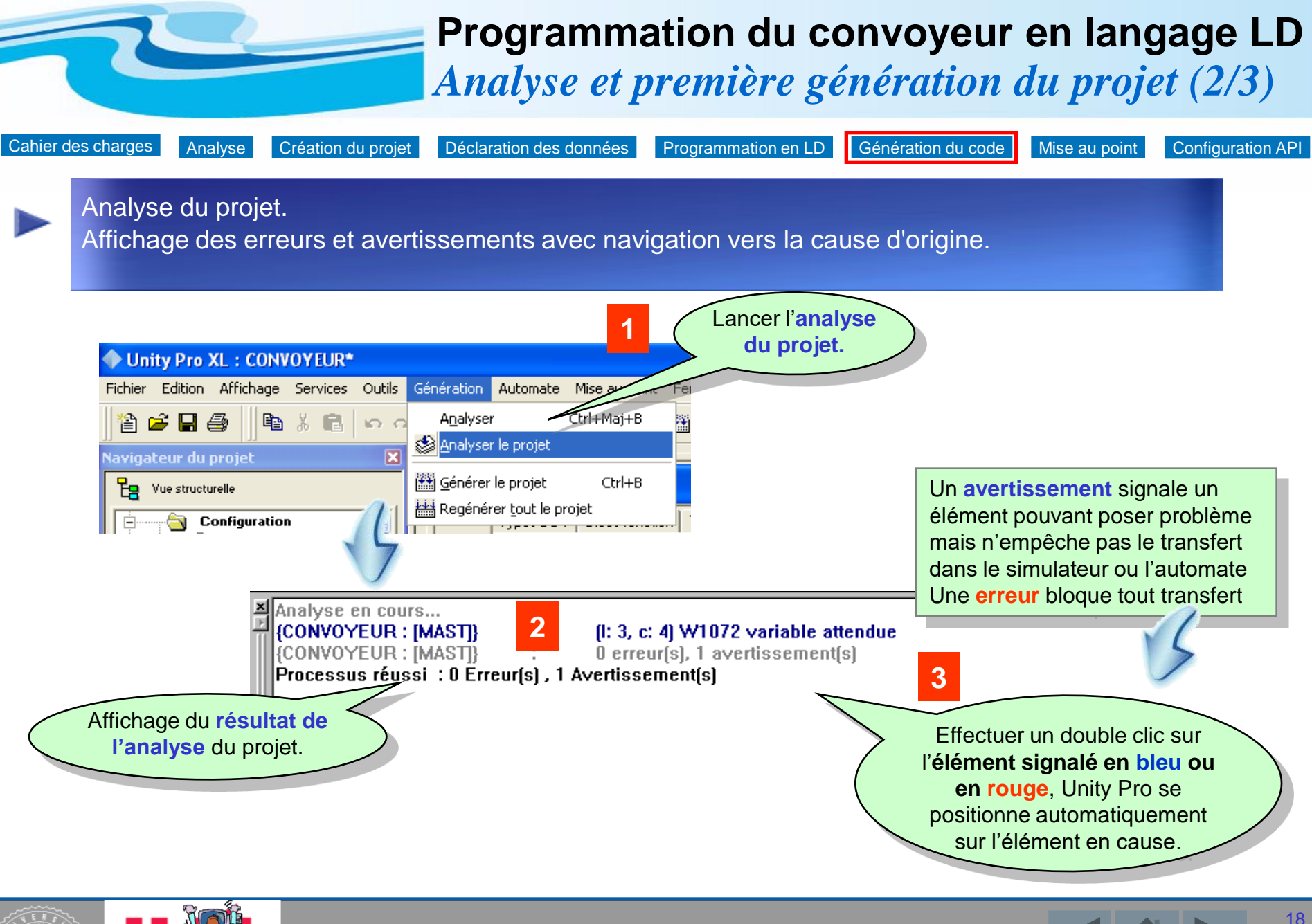

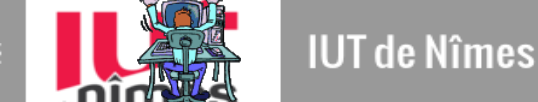

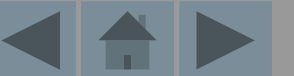

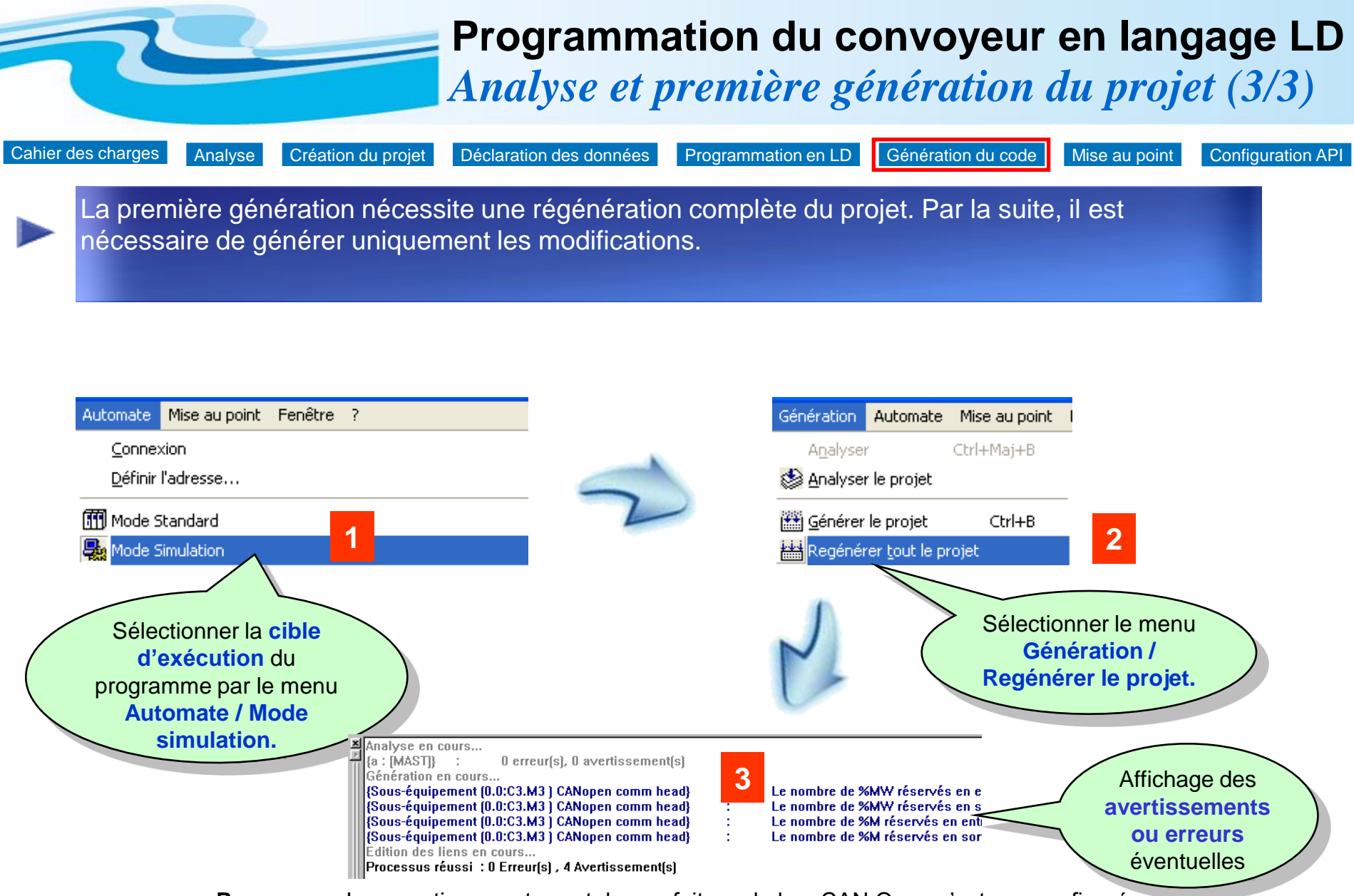

**Remarque** : Les avertissements sont dus au fait que le bus CAN Open n'est pas configuré

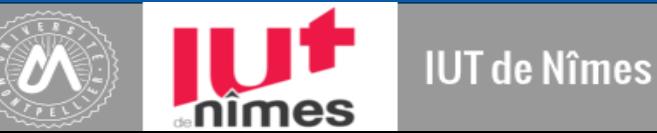

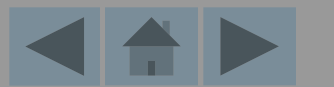

<span id="page-19-0"></span>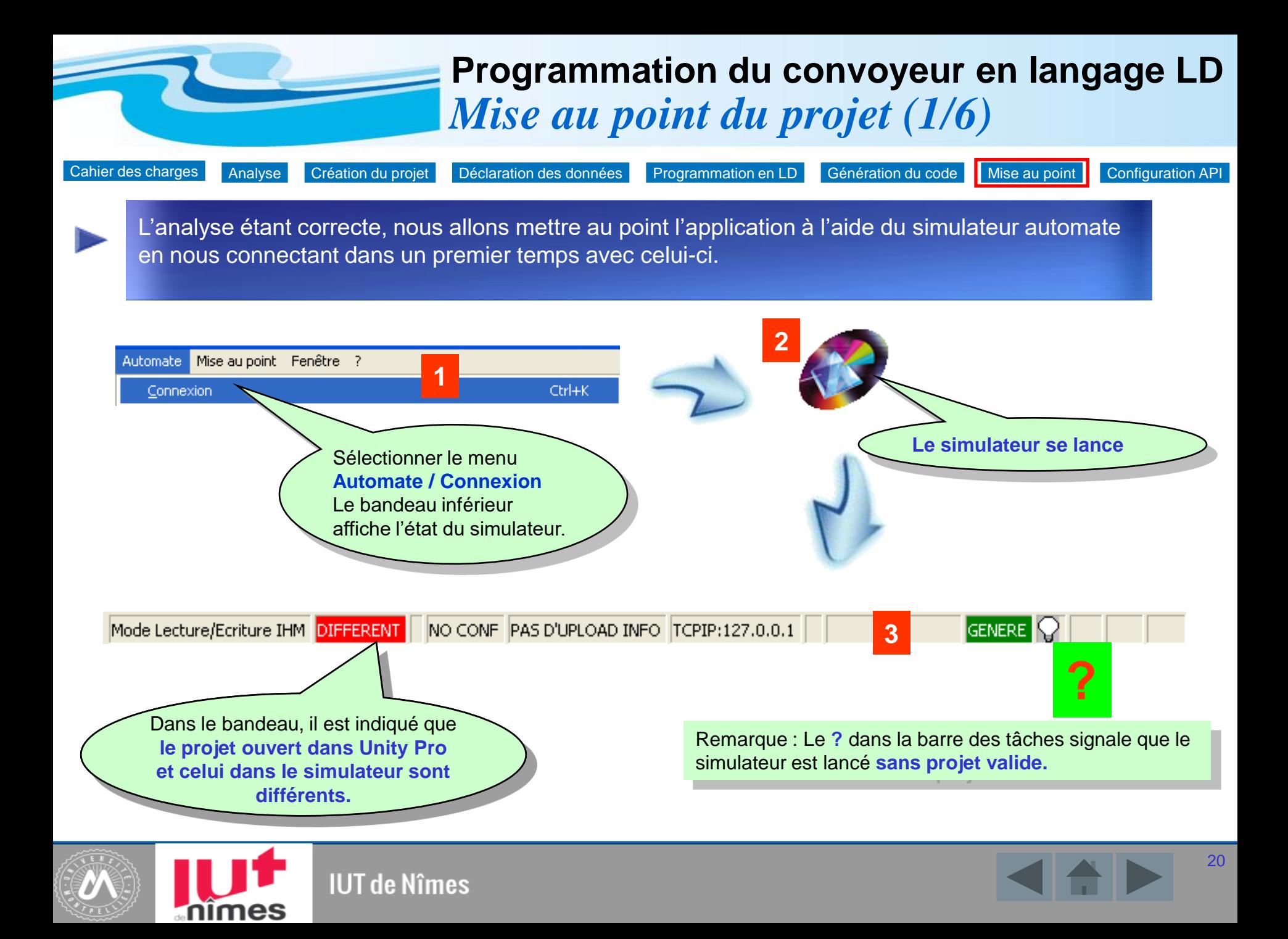

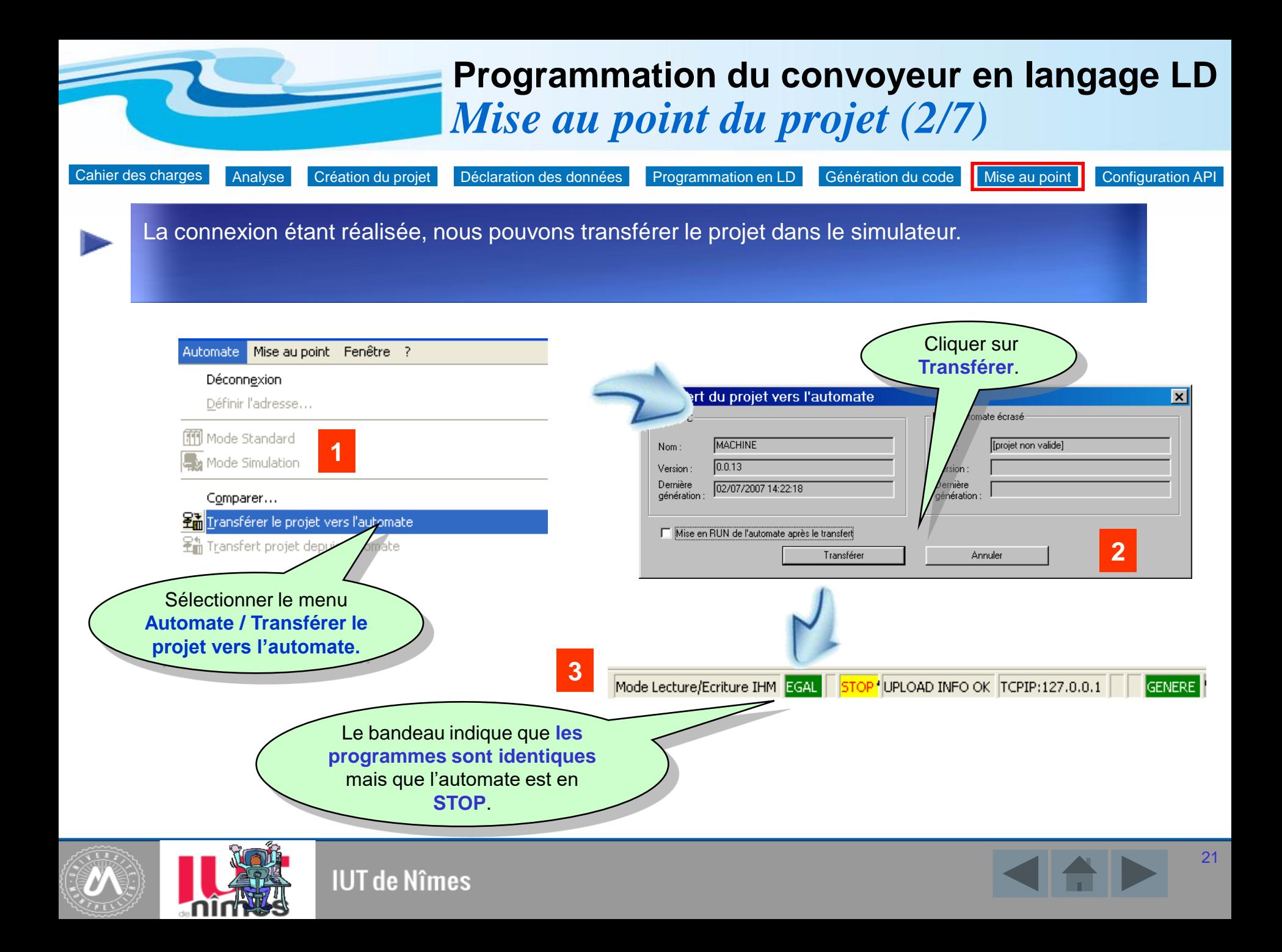

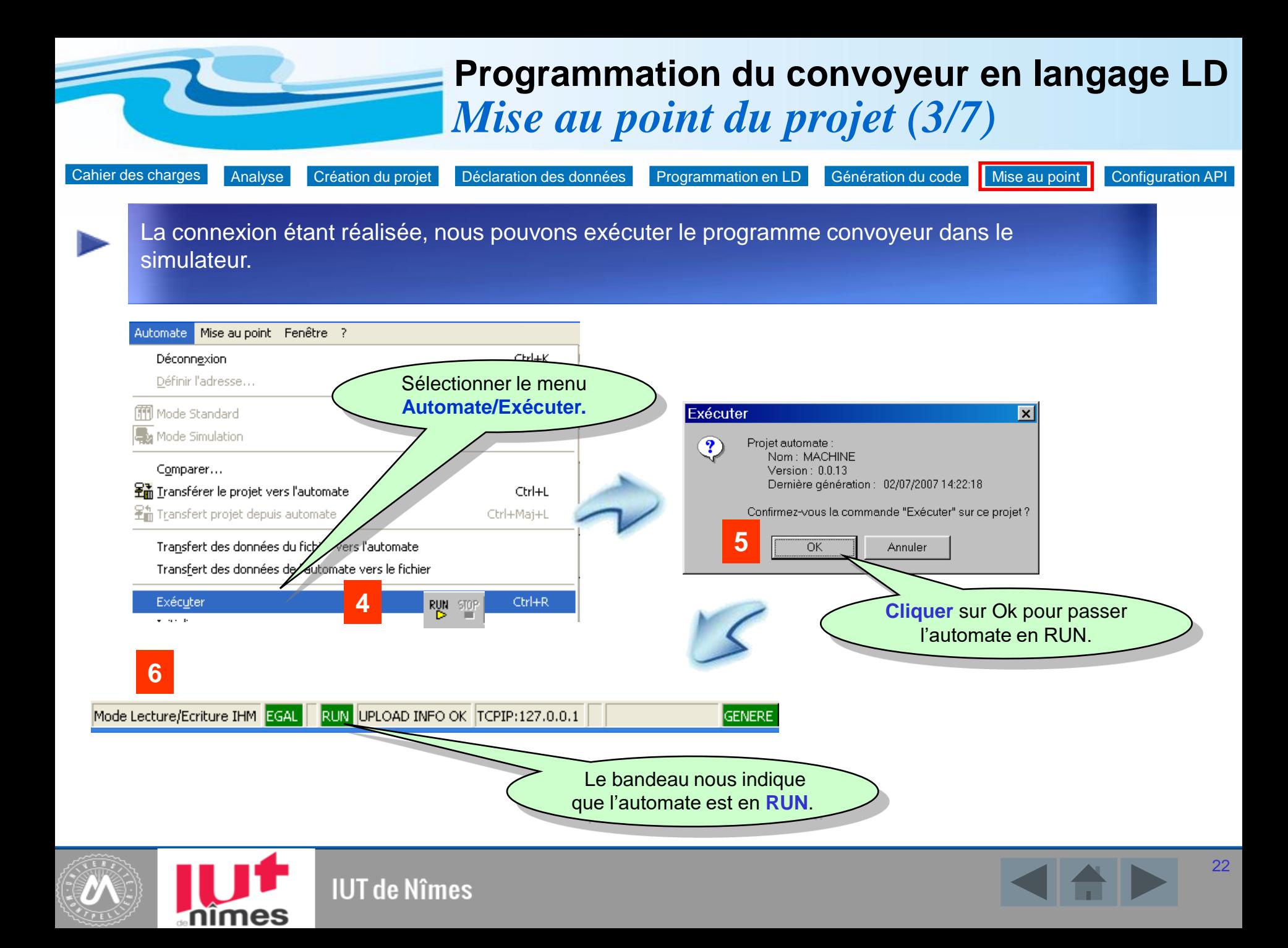

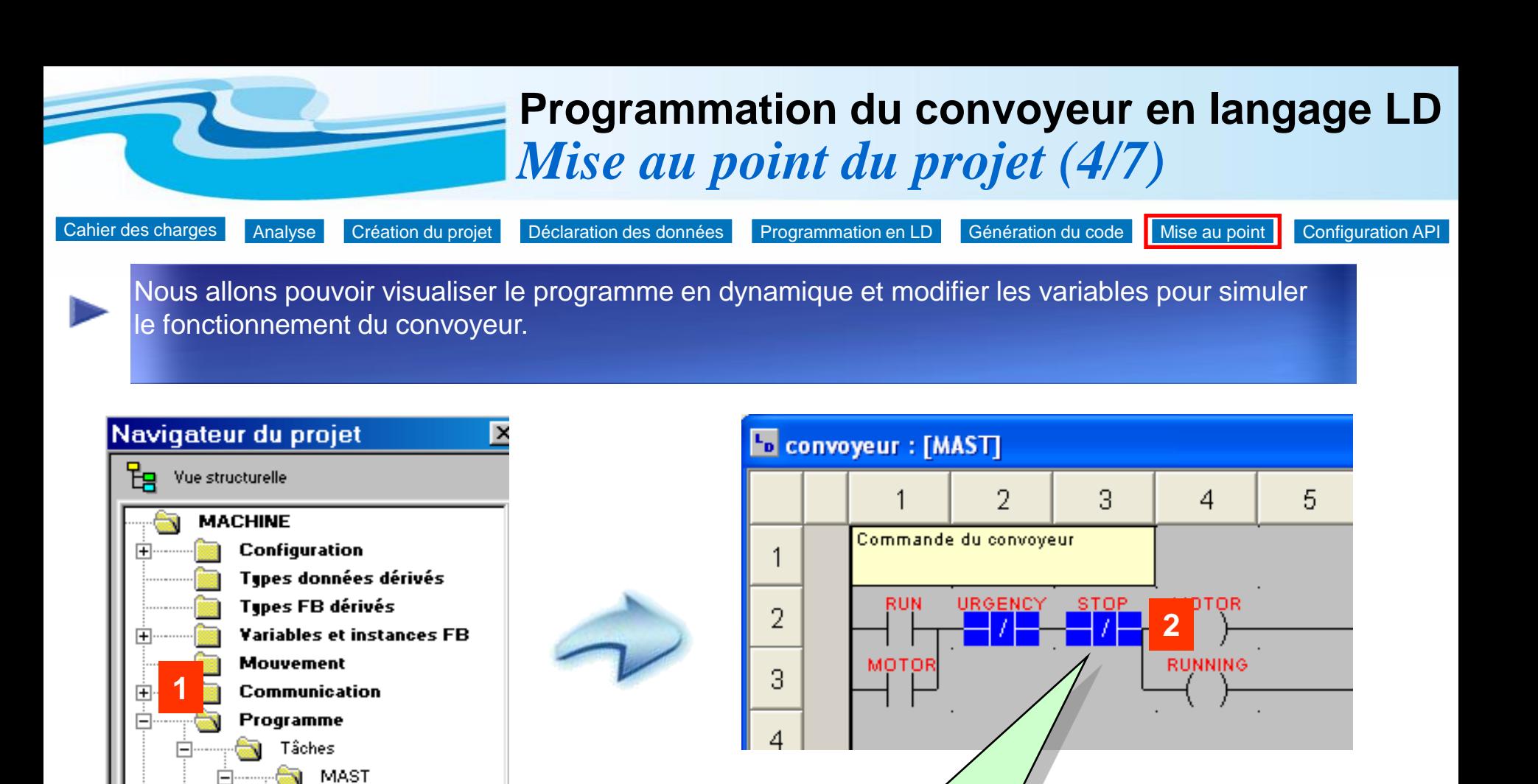

La section Convoyeur apparaît **en dynamique. Les contacts passants sont en vidéo inverse** (sur fond bleu).

Effectuer un double clic sur la **section Convoyeur**

Sections

iconvoγEUF

**IUT de Nîmes** 

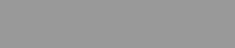

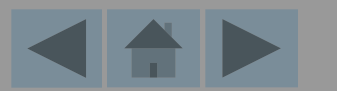

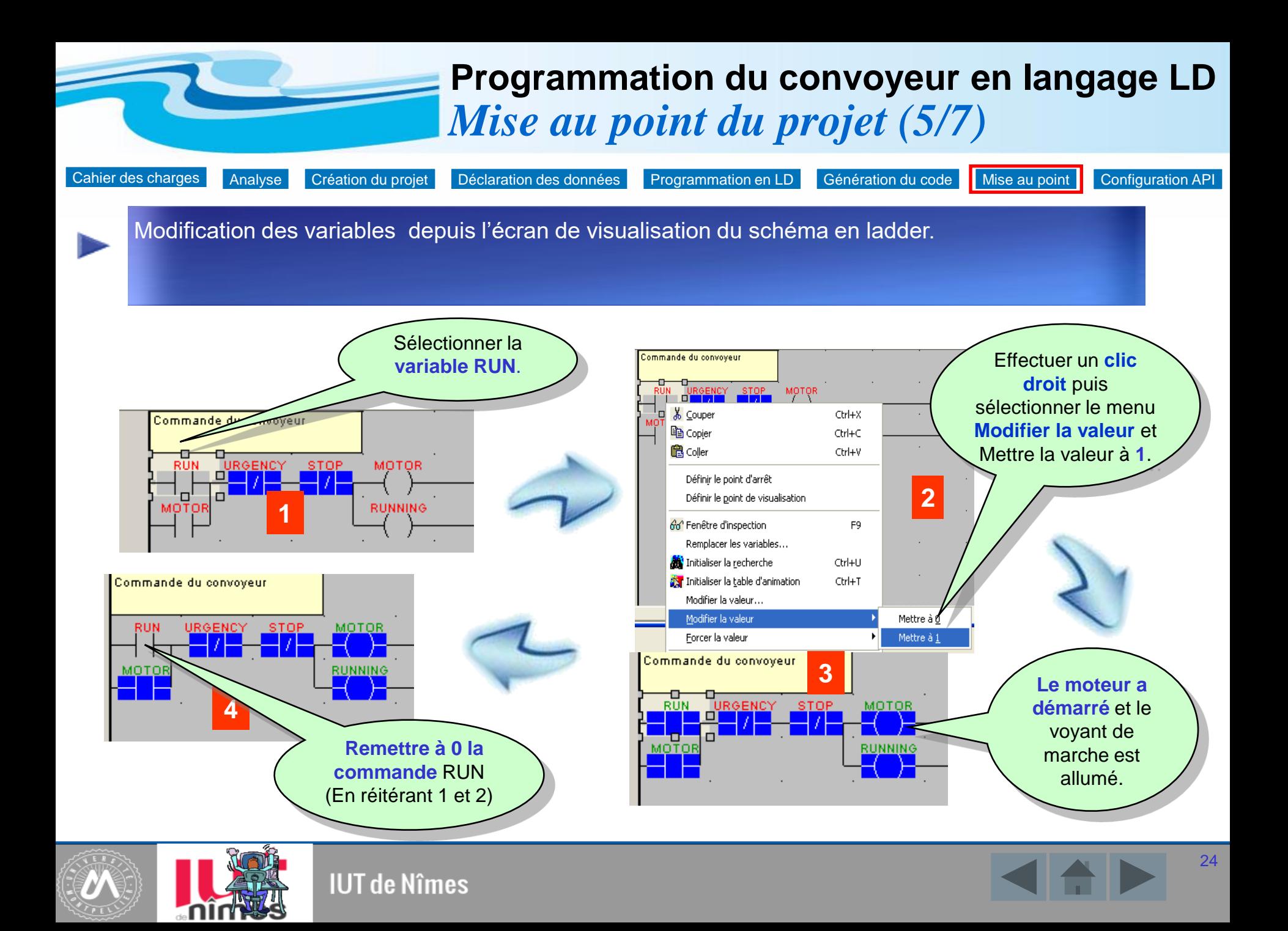

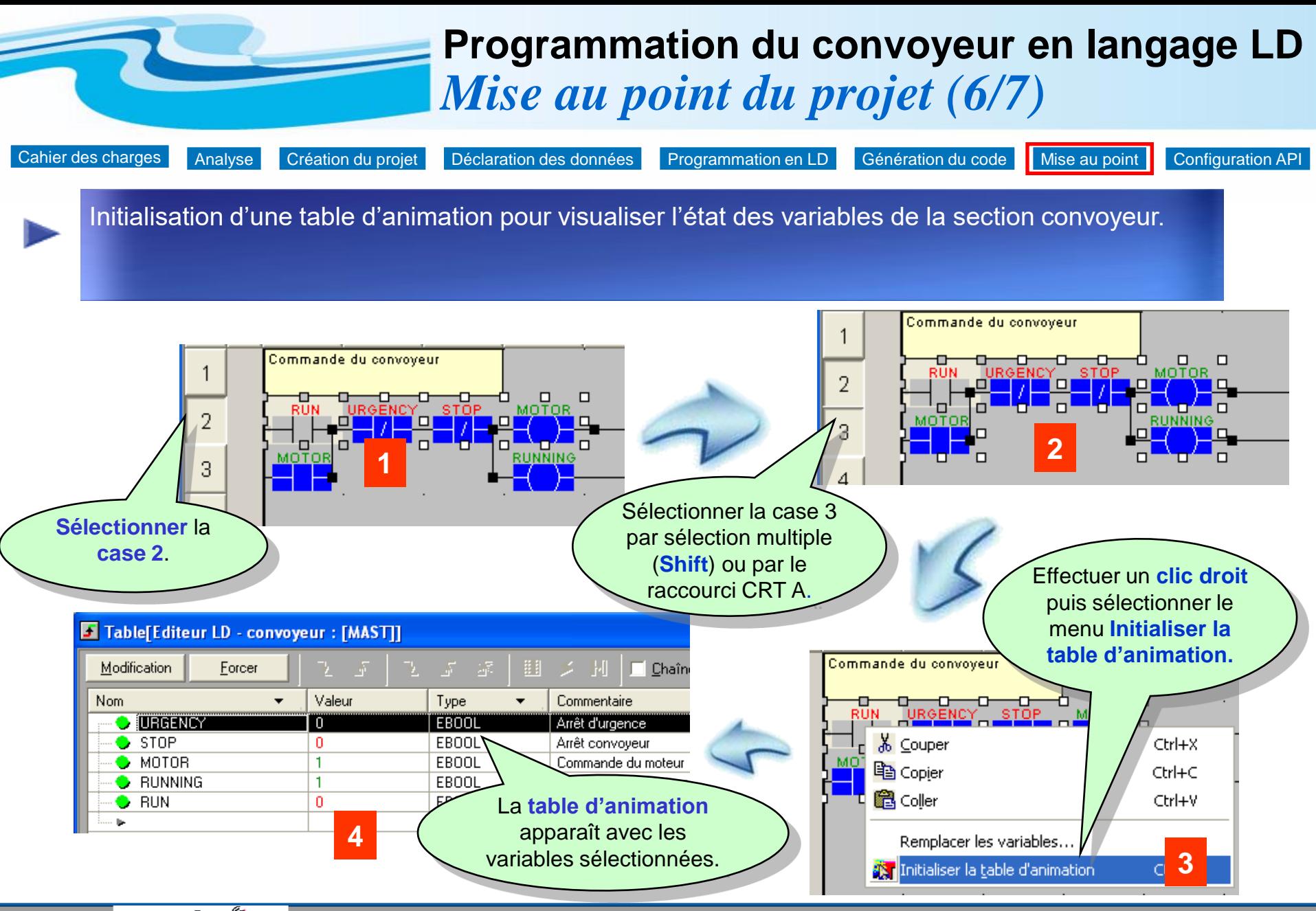

<span id="page-24-0"></span>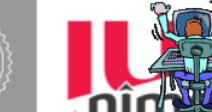

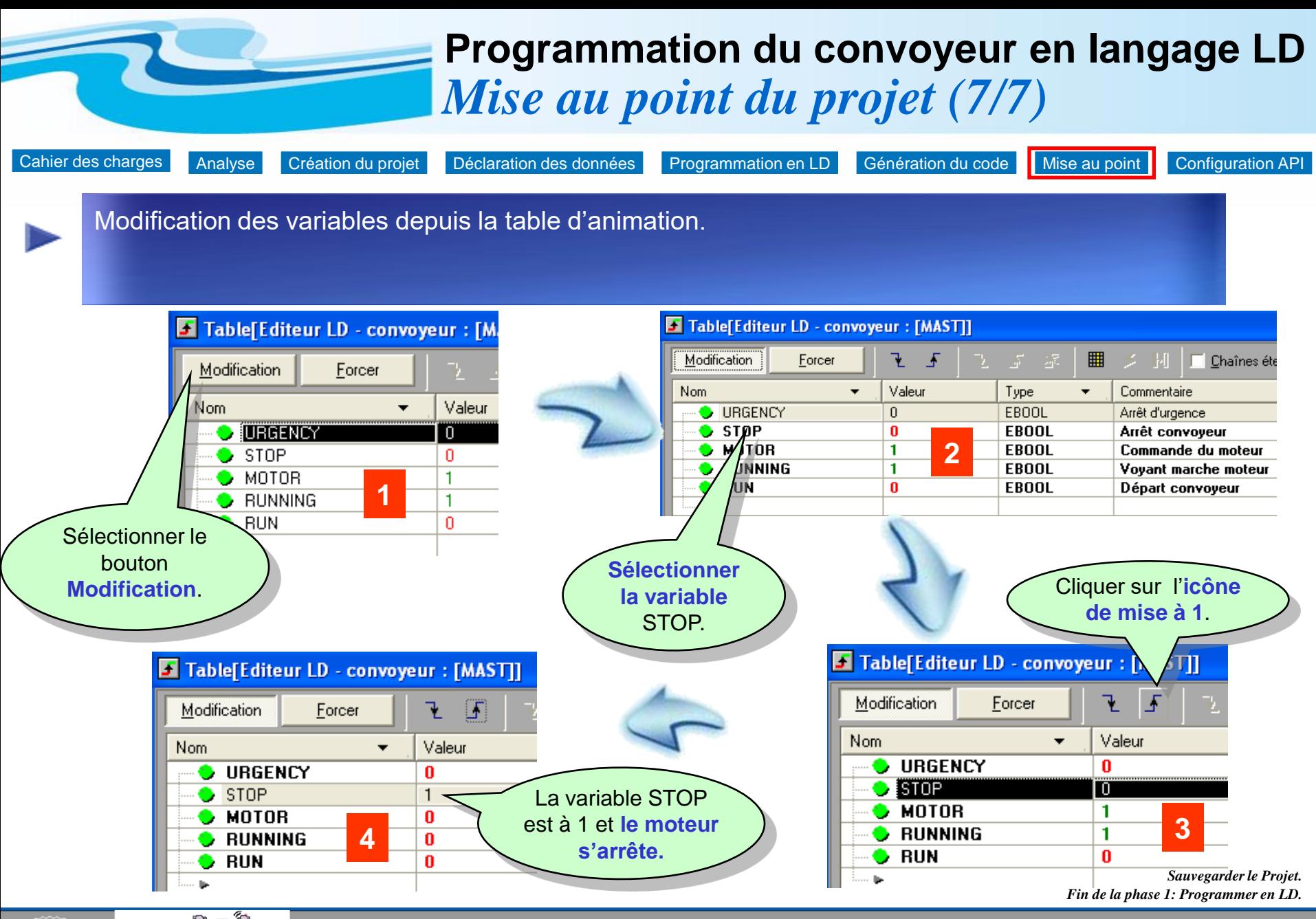

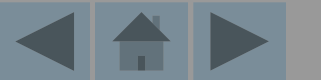

<span id="page-25-0"></span>**IUT de Nîmes** 

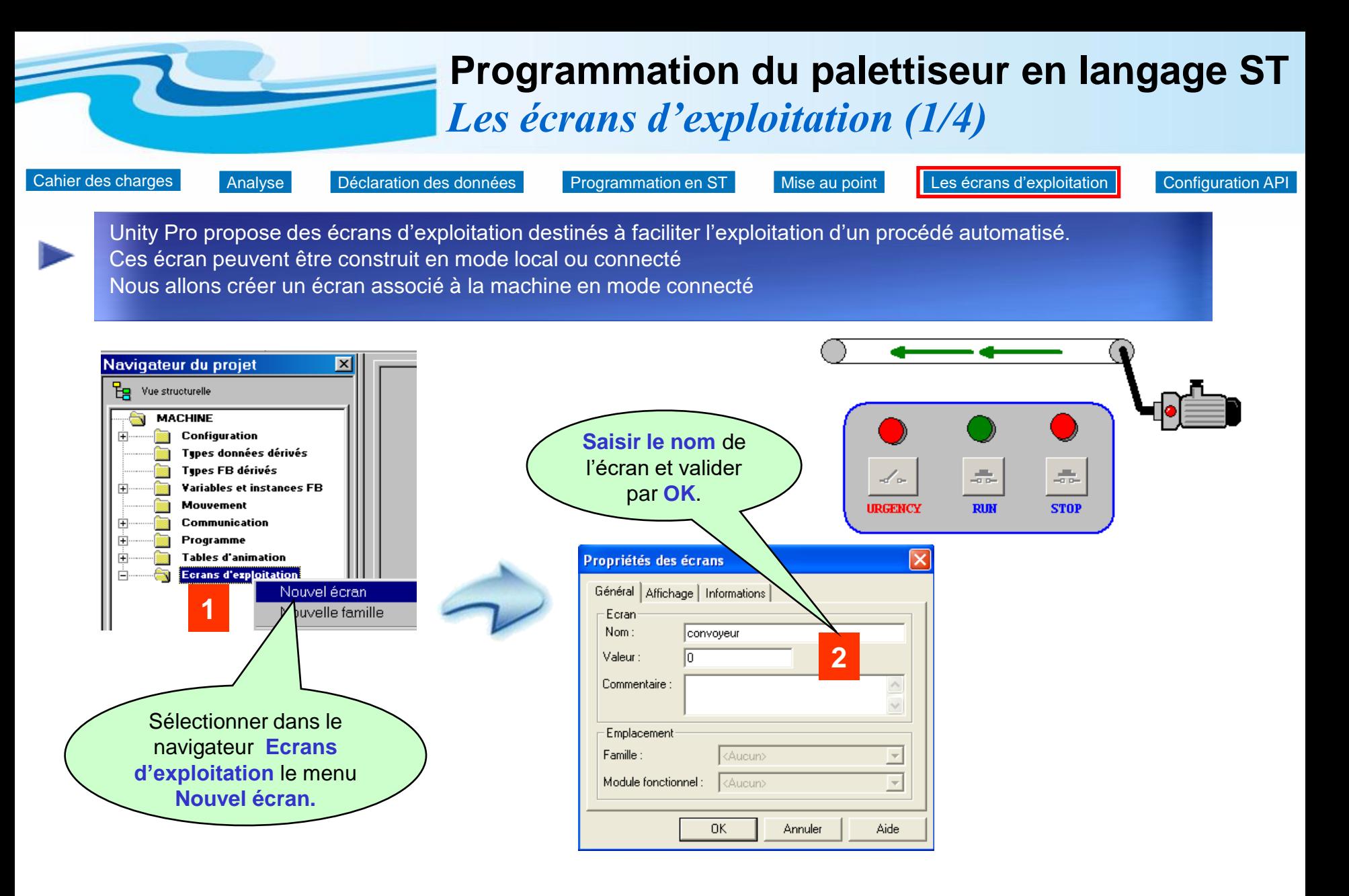

<span id="page-26-0"></span>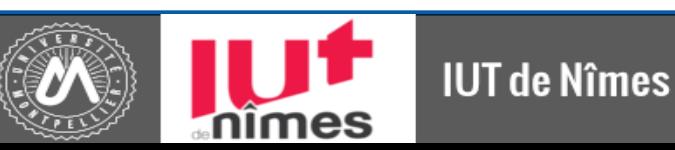

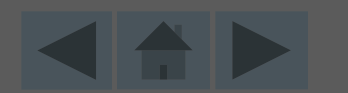

<span id="page-27-0"></span>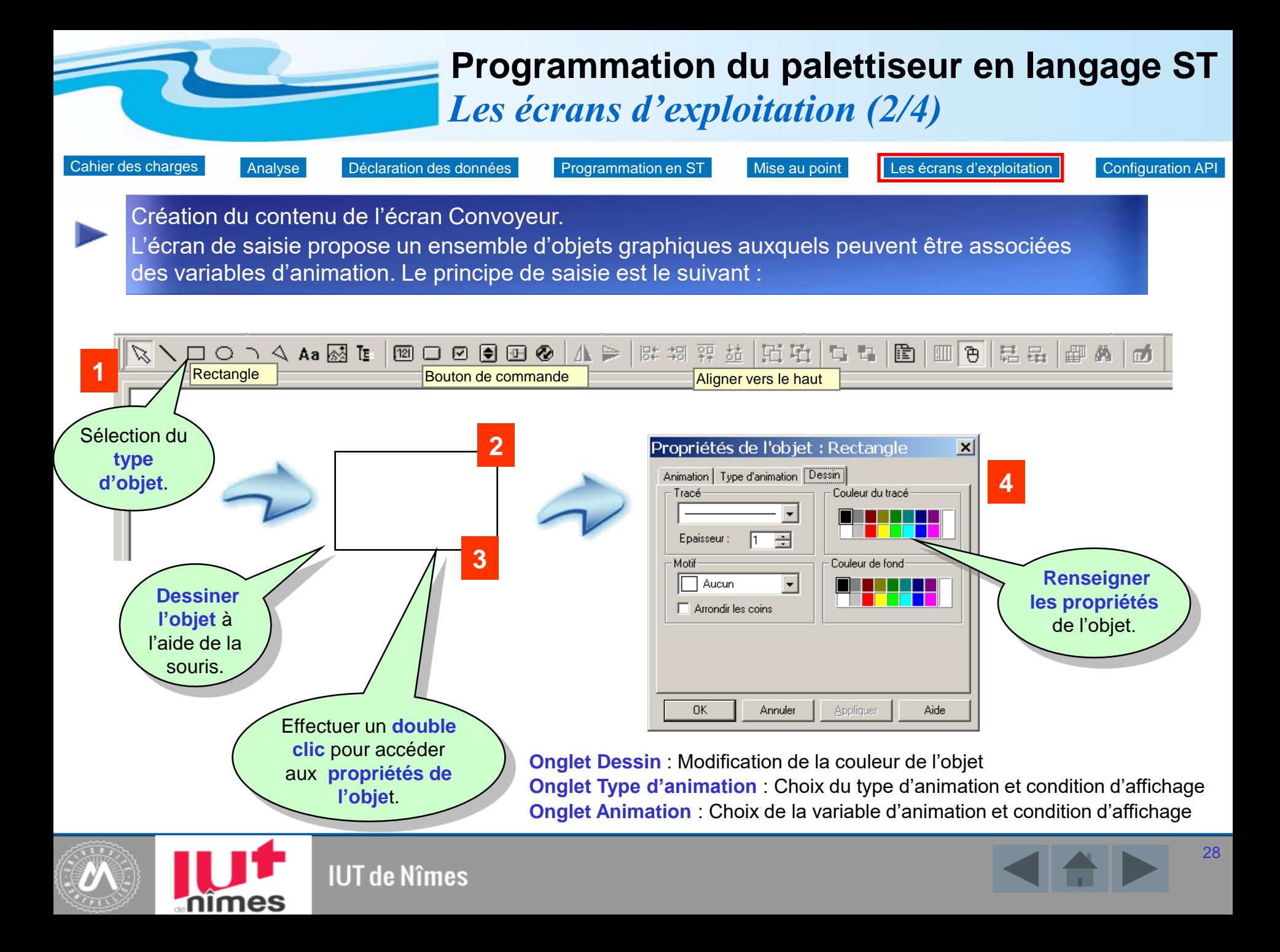

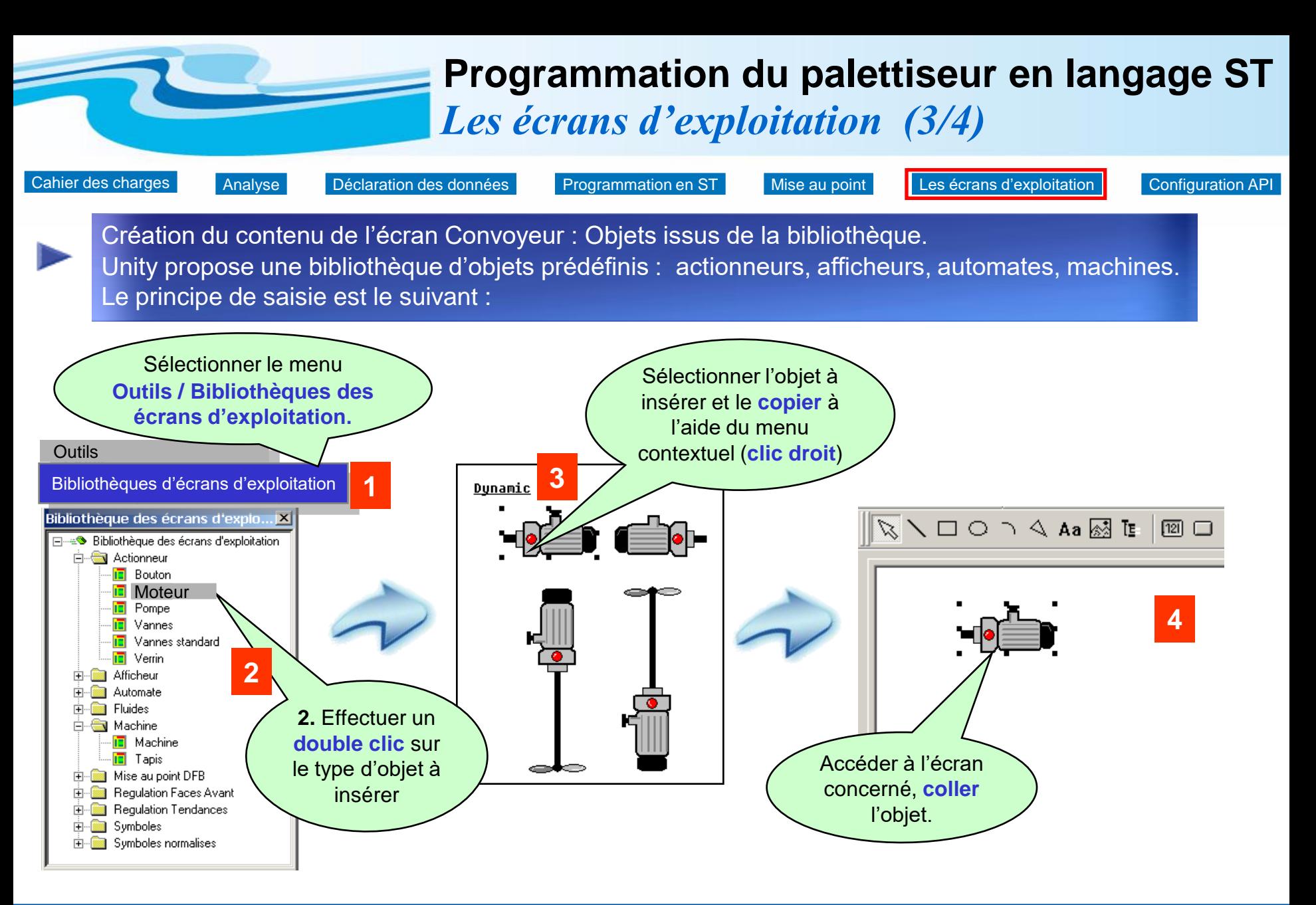

<span id="page-28-0"></span>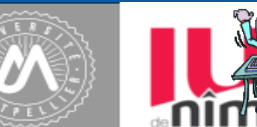

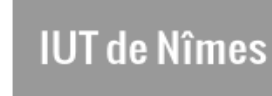

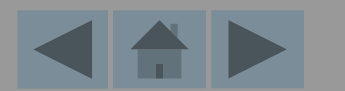

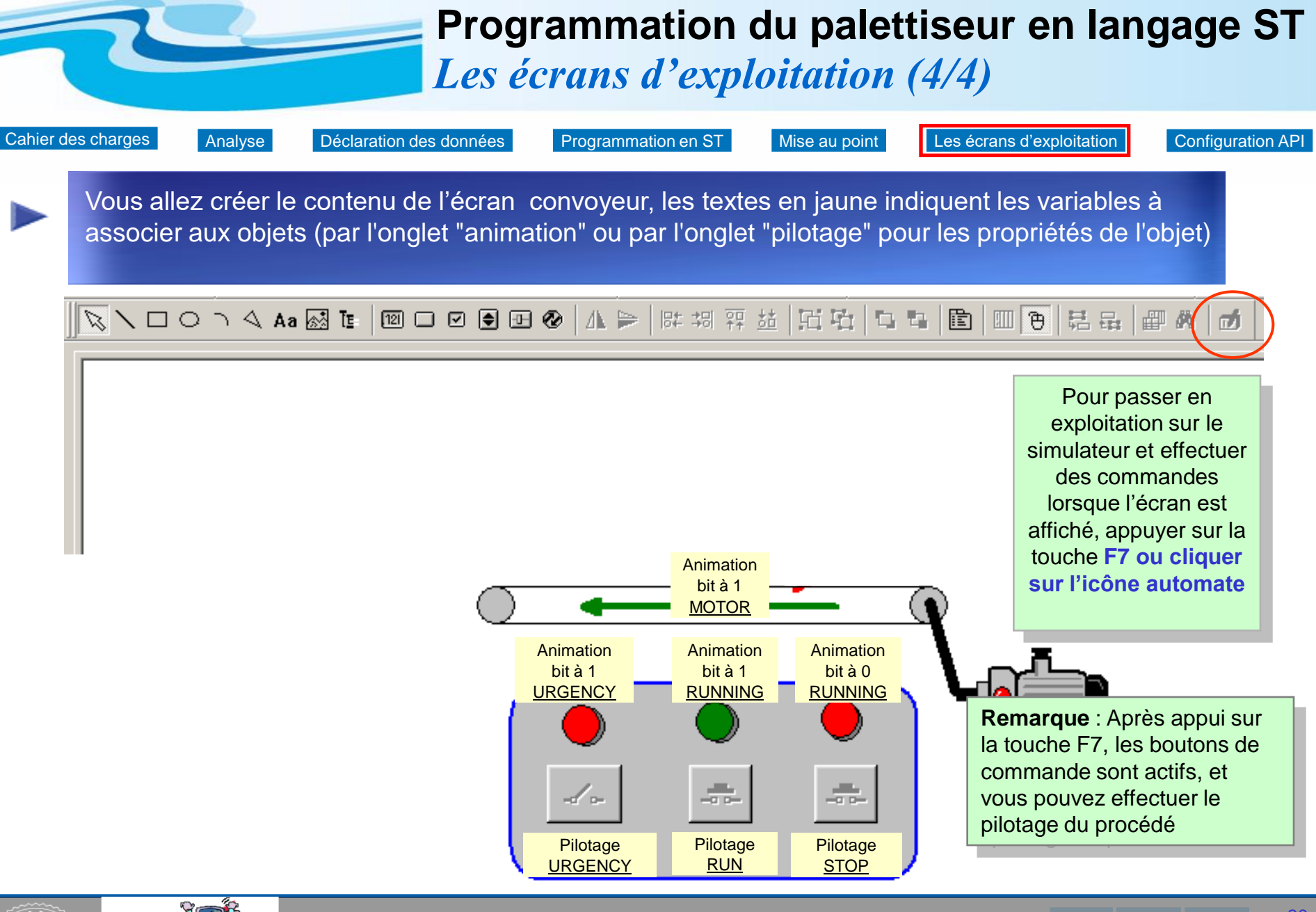

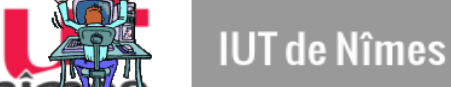

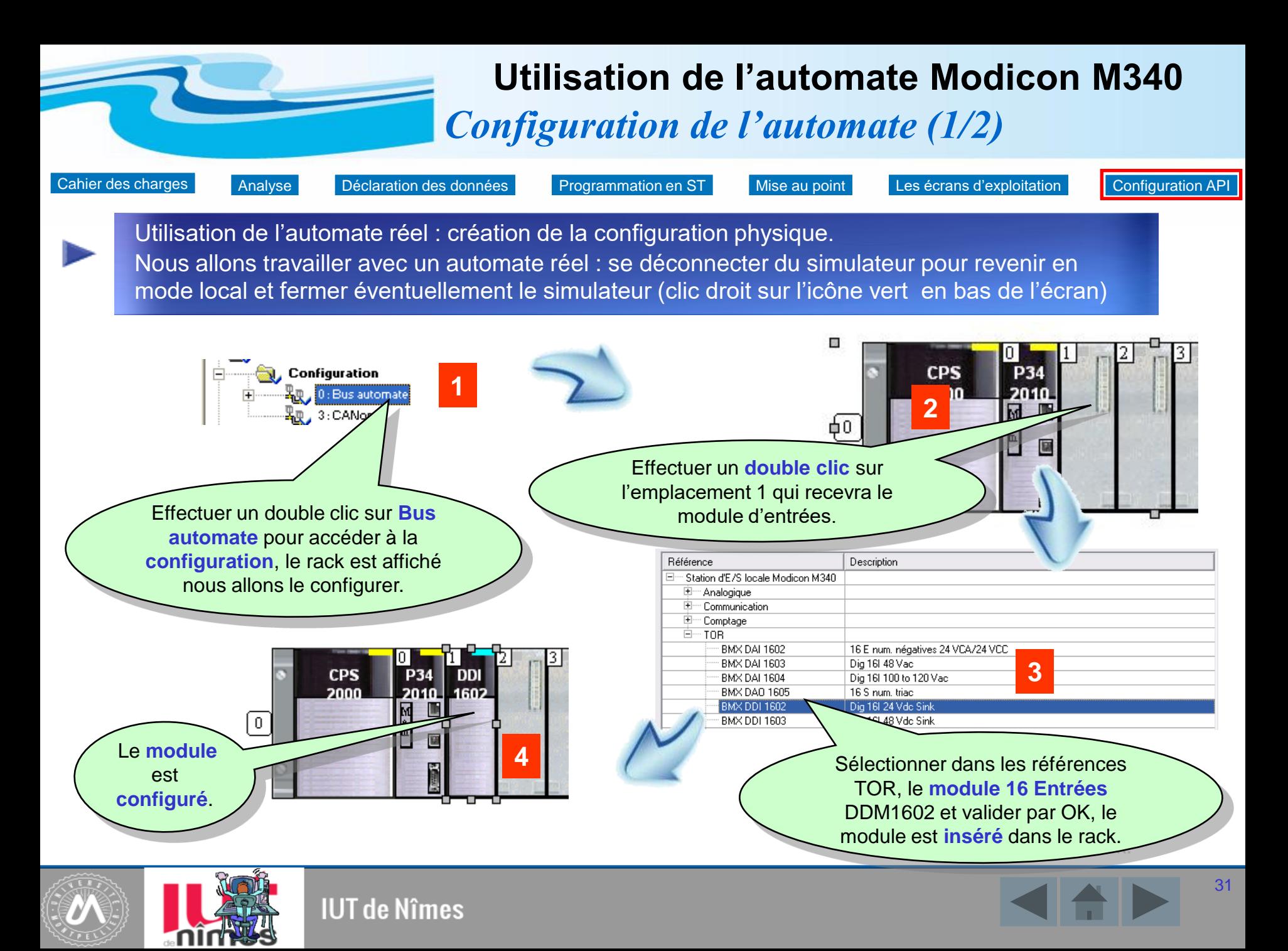

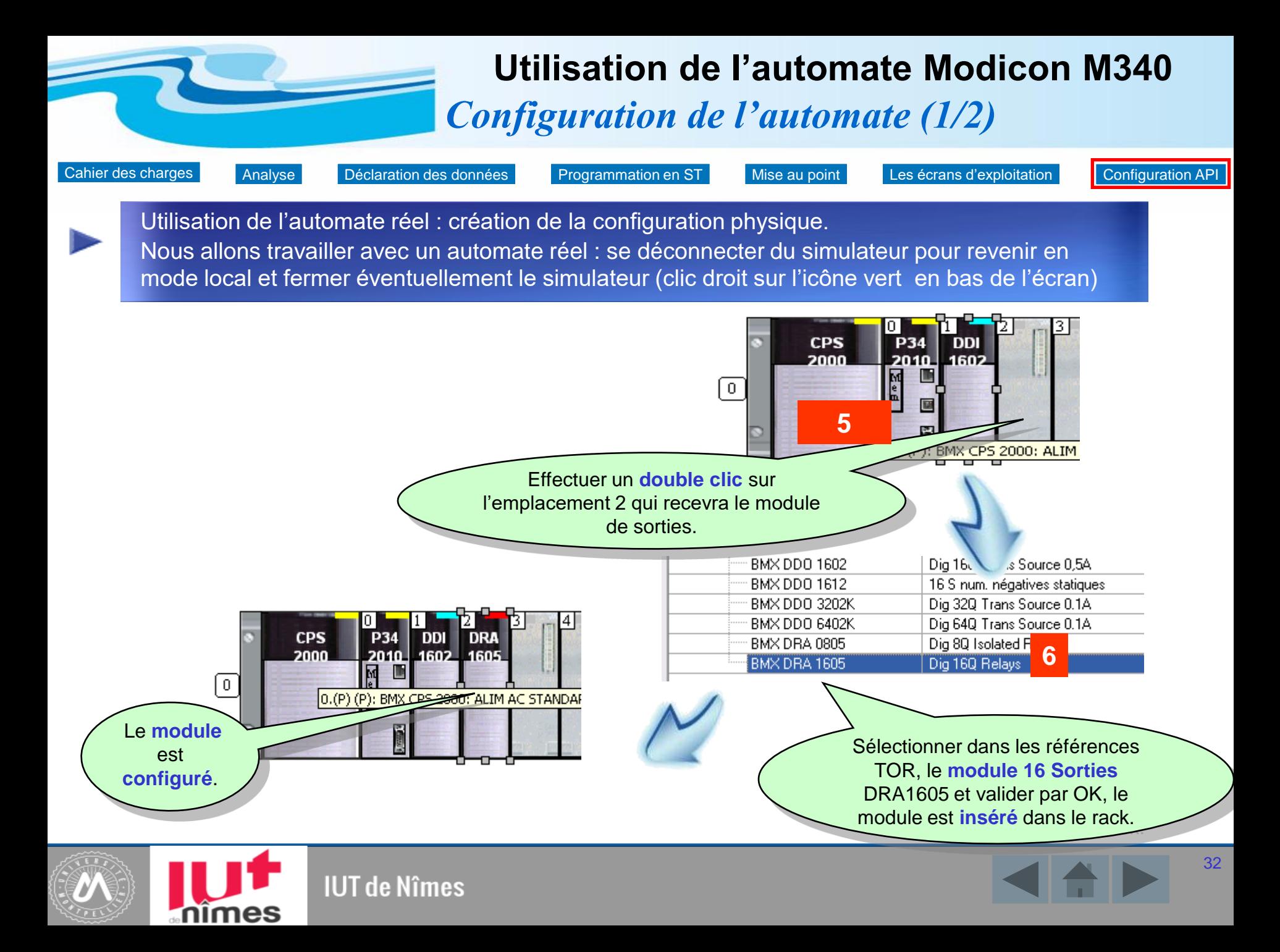

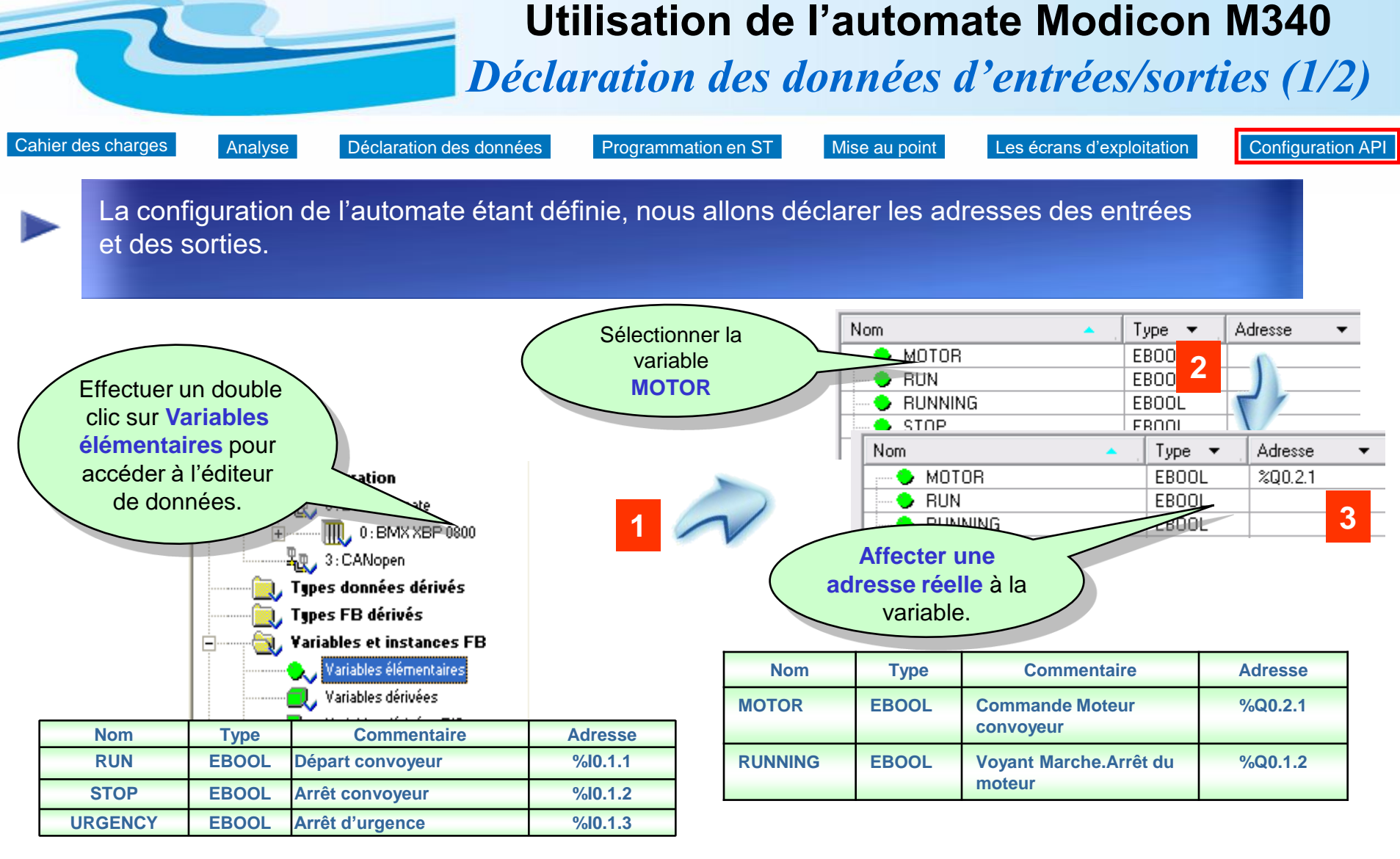

## **Remarques**

Effectuer la même manipulation pour toutes les variables d'entrées/sorties :

Adressage : %I (entrée), %Q (Sortie) rack.emplacement.voie

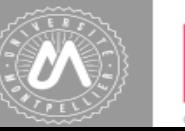

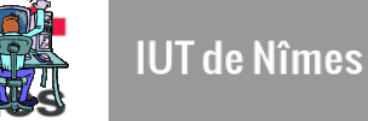

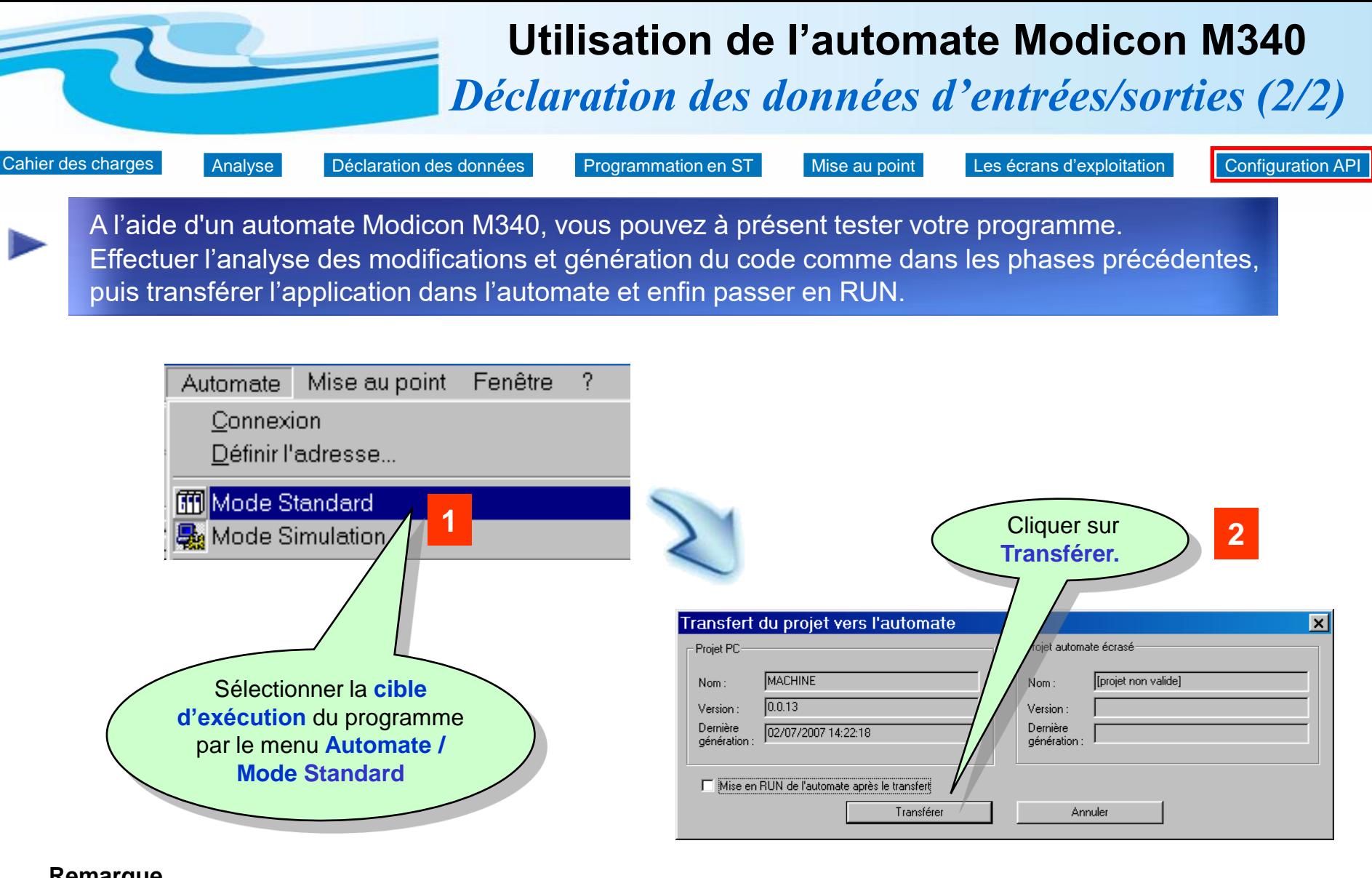

## **Remarque**

Il est possible de revenir en mode simulation après avoir configuré un automate réel. Pour cela, procéder comme dans la phase 1 : Programmer en LD.

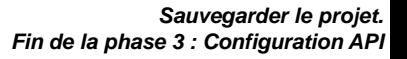

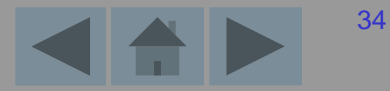

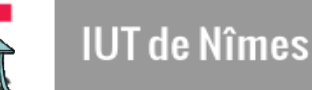